# **BMS Software Installation Guide**

**Rev. 2.0 — 6 October 2023 User manual**

#### **Document information**

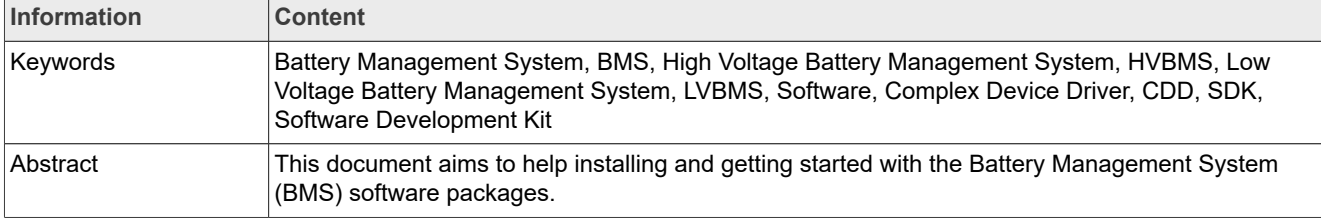

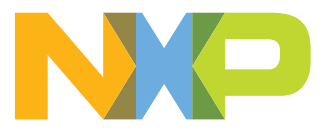

## <span id="page-1-0"></span>**1 Introduction**

Software is a key part of the NXP Battery Management System solution. This document contains the steps needed to get started with NXP tools and software deliverables.

## <span id="page-1-1"></span>**2 License activation**

If you want to purchase the premium SW package please contact NXP sales or an NXP authorized distributor.

## <span id="page-1-2"></span>**3 How to use the Package manager**

Go on [Package manager](https://www.nxp.com/app-autopackagemgr/software-package-manager:AUTO-SW-PACKAGE-MANAGER) webpage.

Package manager from NXP downloads all the required software packages for the HVBMS use case besides S32 Design Studio IDE and tresos Studio.

How to use package manager for BMS:

- 1. In the *Devices* tab, select the MCU based on the BMU version:
	- **•** S32K344 for V 2.0
	- **•** S32K358 for V 3.0
- 2. Select the *HVBMS* use case in the *BUNDLES AND USE CASES*.
- 3. Click *GENERATE BUNDLE INSTALLER*.
- 4. Review the package selection (in the *Review Package* selection) and click *Next*.
- 5. In the *Export Control* tab, select for what type of industry/domain you use the NXP solution for and provide a short description of the intended use.
- 6. In the *License Agreement* tab, review the agreement and click *I accept the terms of the license agreement*.
- 7. A *NXP\_Multi\_Installer* is generated for the bundle and the download starts automatically.

See the downloaded *NXP\_Multi\_Installer\_User\_Manual.pdf* on how to use the *NXP Multi-Installer*.

### In the *NXP Multi-Installer*, unselect the **Launch executables** files after download.

To continue with the installation, follow the procedures described in this document.

<span id="page-2-1"></span>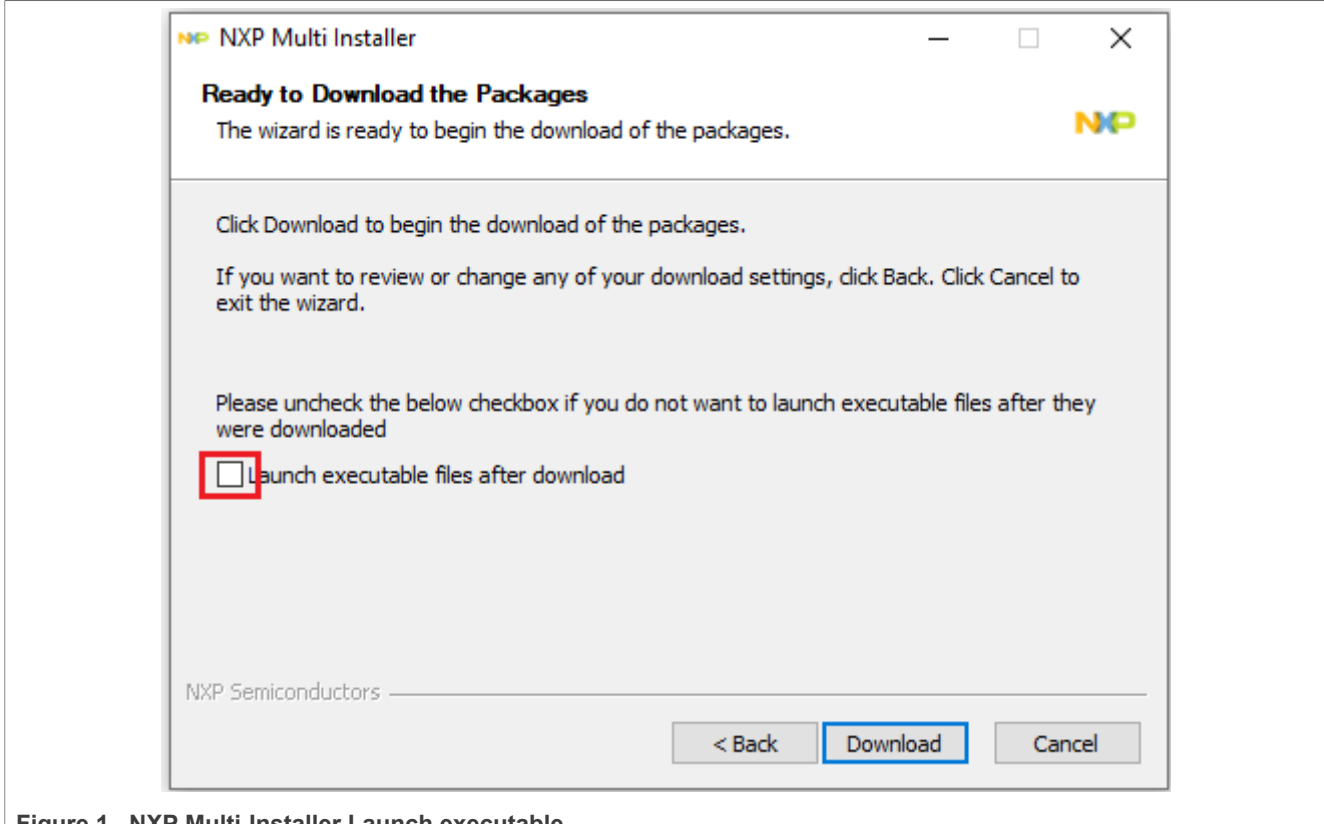

**Figure 1. NXP Multi-Installer Launch executable** 

## <span id="page-2-2"></span>**4 BMS Software installation procedure**

This section details the installation steps, from license activation to the first run of an example project.

## <span id="page-2-3"></span>**4.1 Development environments**

NXP Battery Management software can be used plug and play in the following development environments:

- **•** [NXP S32 Design Studio and its integrated Configuration Tool \(S32CT\)](#page-2-0)
- **•** AUTOSAR® [Elektrobit \(EB\) Tresos](#page-17-0)

The next sections are detailing the installation procedure for both options.

## <span id="page-2-0"></span>**4.1.1 S32 Design Studio**

The S32 Design Studio for S32 Platform IDE is based on the Eclipse open development platform. It integrates the Eclipse IDE, GNU Compiler Collection (GCC), GNU Debugger (GDB), and other software to offer designers a straightforward development tool with no code-size limitations.

To install S32 Design Studio follow the instructions from section [Section 4.1.1.1](#page-3-0).

In addition to S32 Design Studio, the following update sites must be installed in the order presented below:

- 1. S32 Design Studio 3.5 Update 3 package: *SW32\_S32DS\_3.5.3\_D2306.zip*
- 2. S32K3 Development Packages: *SW32K3xx\_S32DS\_3.5.0\_D2303.zip* For more information, refer to chapter *Installation* from the Release Notes
- 3. Real-Time Drivers: *SW32K3\_RTD\_4.4\_R21-11\_3.0.0\_D2303\_DS\_updatesite.zip*
- 4. BMS Software Development Kit: *SW32K3\_BMS\_SDK\_4.4\_R21-11\_1.0.1\_updatesite\_D2308.zip.*
- 5. BMS Safety Libraries Software Development Kit:
	- **•** *SW32K3\_BMS\_SL\_SDK\_4.4\_R21-11\_1.0.1\_DEMO\_updatesite\_D2308.zip* if the *demo* variant was acquired
		- **•** *SW32K3\_BMS\_SL\_SDK\_4.4\_R21-11\_1.0.1\_updatesite\_D2308.zip* if the premium *variant* was purchased To switch between *demo* and *premium* version see section: [Section 4.1.1.3](#page-9-0)
- 6. HVBMS Reference Application SW package: *SW32K3\_BMS\_APP\_4.4\_CD02\_0.8.0\_updatesite\_2310.zip*.
- 7. FS26 SBC driver: *SW32K3\_FS26\_R21-11\_2.0.0\_DS\_updatesite\_D2308.zip.*
- 8. FreeRTOS: *SW32K3\_FreeRTOS\_10\_5\_1\_UOS\_3\_1\_0\_DS\_updatesite\_D2304.zip.*
- 9. FreeMASTER communication driver: *com.nxp.s32ds.s32k3.sdk.freemaster.v\_3.0.repository\_1.0.0. 202308041202.zip.*

Note: To install the above mentioned packages, follow the generic [installation procedure](#page-10-0).

## <span id="page-3-0"></span>**4.1.1.1 S32 Design Studio installation**

The first step to complete in this installation is to set up the S32 Design Studio for S32 Platform IDE. To do so, perform the following steps:

- 1. Run *S32DS.3.5\_b220726\_win32.x86\_64.exe* to start the installation procedure. For more details, please refer to *S32 Design Studio for S32 Platform 3.5 Installation Guide*
- 2. Open S32 Design Studio.
- 3. Open *S32DS Extensions and Updates*.

<span id="page-4-0"></span>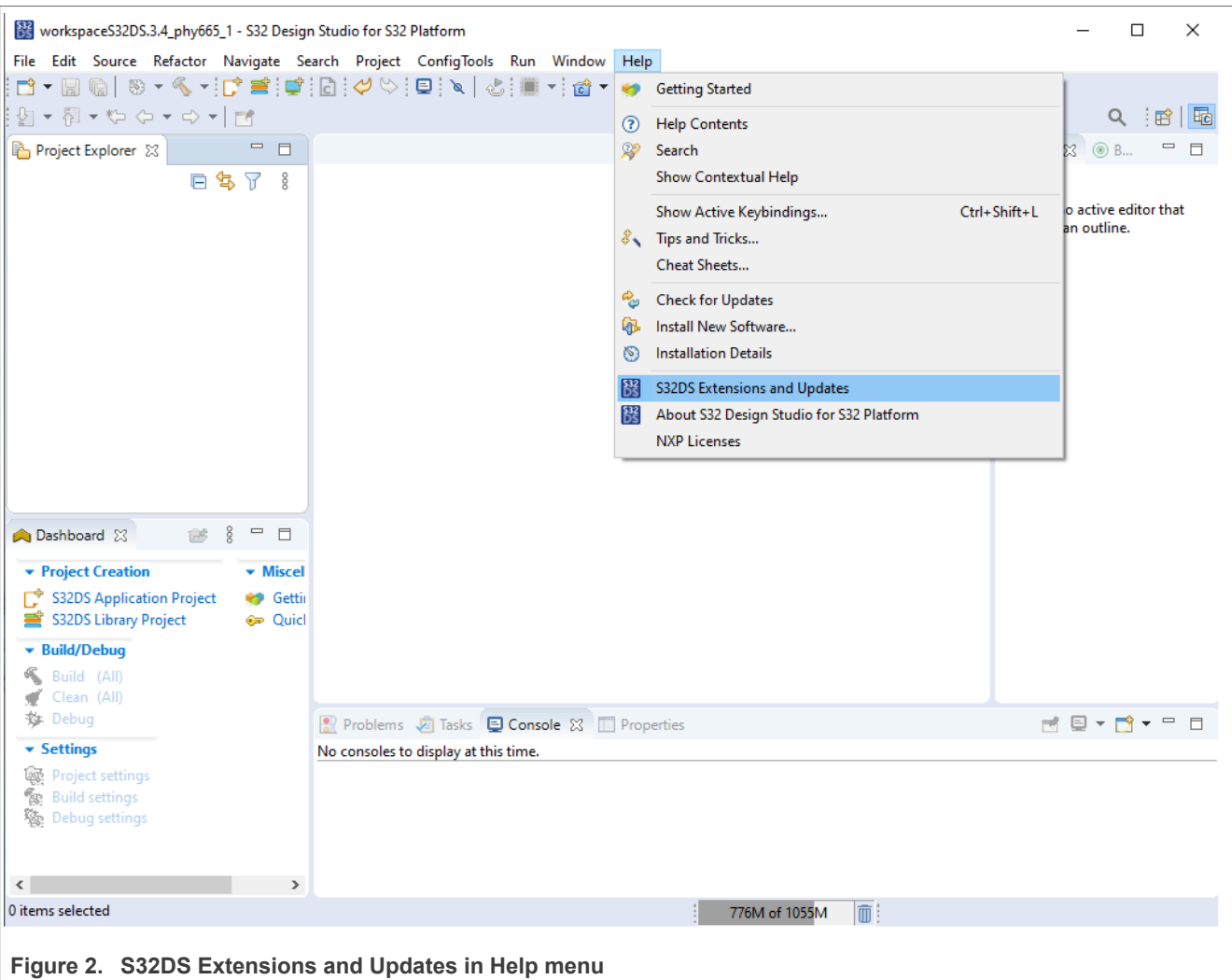

4. Click on *Manage Sites*.

<span id="page-5-0"></span>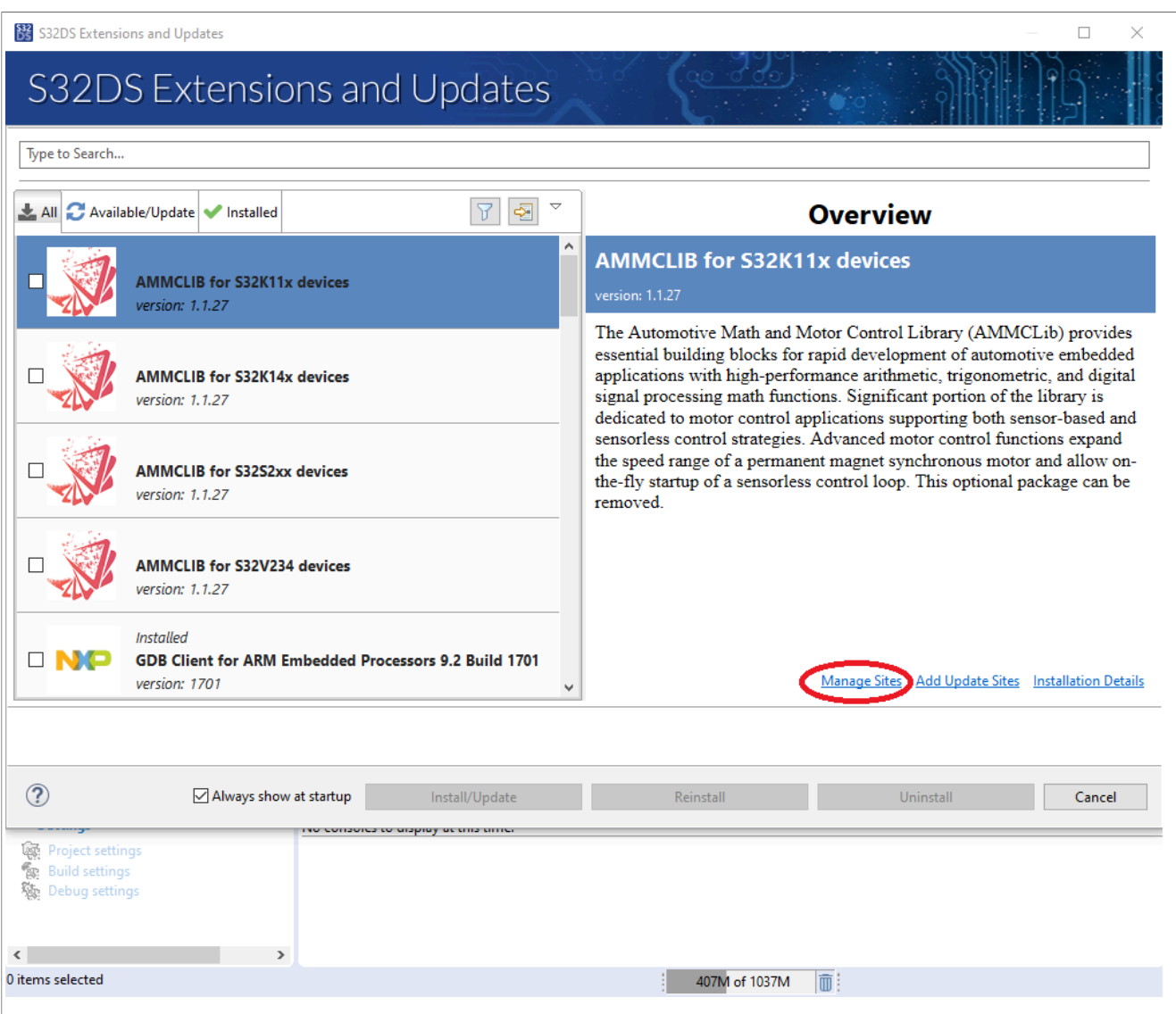

**Figure 3.  S32DS Extensions and Updates in Help menu**

5. Remove all elements from *Available S32DS Software Sites*

<span id="page-6-0"></span>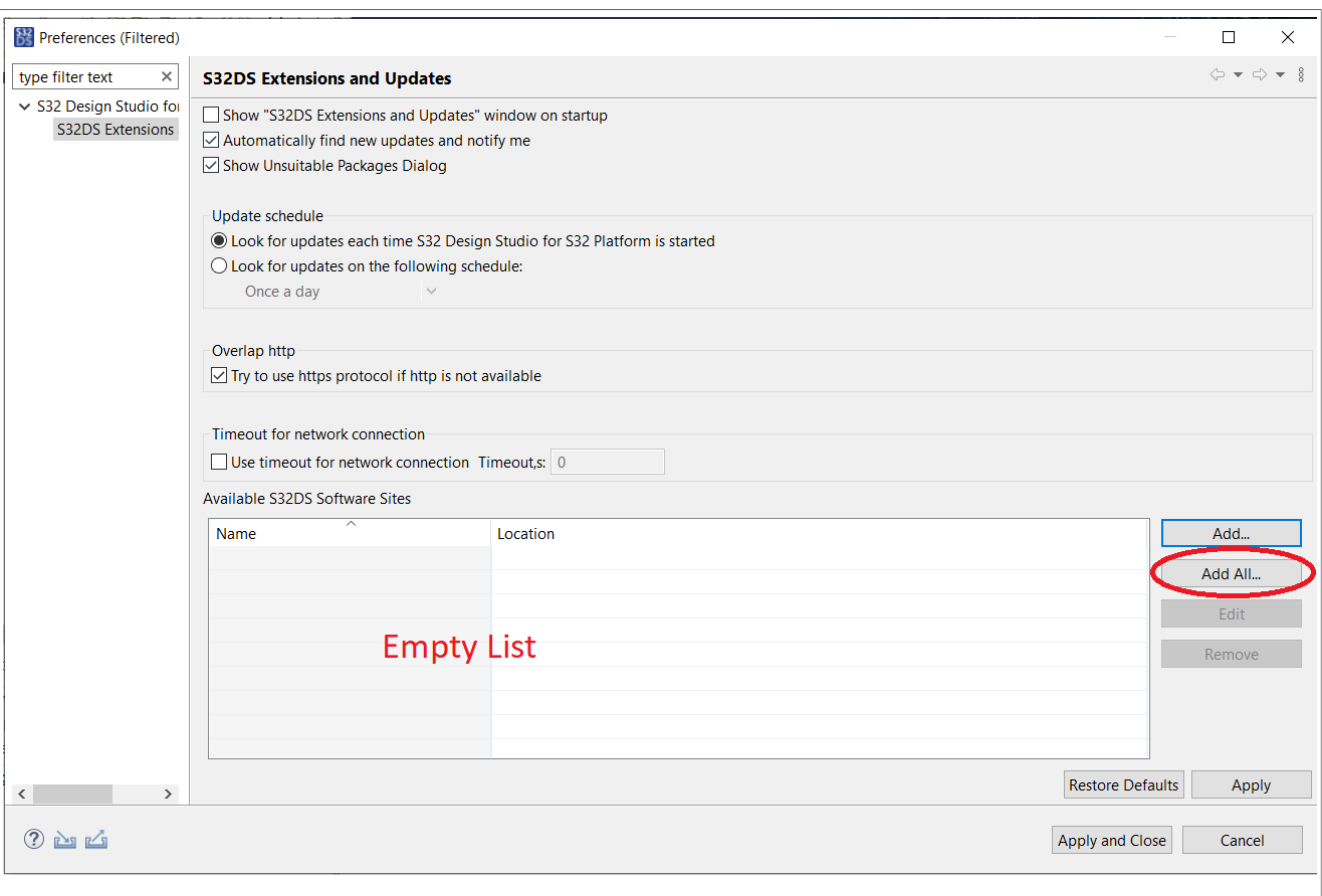

## **Figure 4.  Add packages**

- 6. Add the following required update sites:
	- **•** *SW32\_S32DS\_3.5.3\_D2306.zip*
	- **•** *SW32K3xx\_S32DS\_3.5.0\_D2303.zip*
	- **•** *SW32K3\_RTD\_4.4\_R21-11\_3.0.0\_D2303\_DS\_updatesite.zip*
	- **•** *SW32K3\_BMS\_SDK\_4.4\_R21-11\_1.0.1\_updatesite\_D2308.zip*
	- **•** *SW32K3\_BMS\_SL\_SDK\_4.4\_R21-11\_1.0.1\_DEMO\_updatesite\_D2308.zip*
	- **•** *SW32K3\_BMS\_APP\_4.4\_CD02\_0.8.0\_updatesite\_2310.zip*
	- **•** *SW32K3\_FS26\_R21-11\_2.0.0\_DS\_updatesite\_D2308.zip*
	- **•** *SW32K3\_FreeRTOS\_10\_5\_1\_UOS\_3\_1\_0\_DS\_updatesite\_D2304.zip*
	- **•** *com.nxp.s32ds.s32k3.sdk.freemaster.v\_3.0.repository\_1.0.0.202308041202.zip*
- 7. Click on *Apply and Close*.

<span id="page-7-0"></span>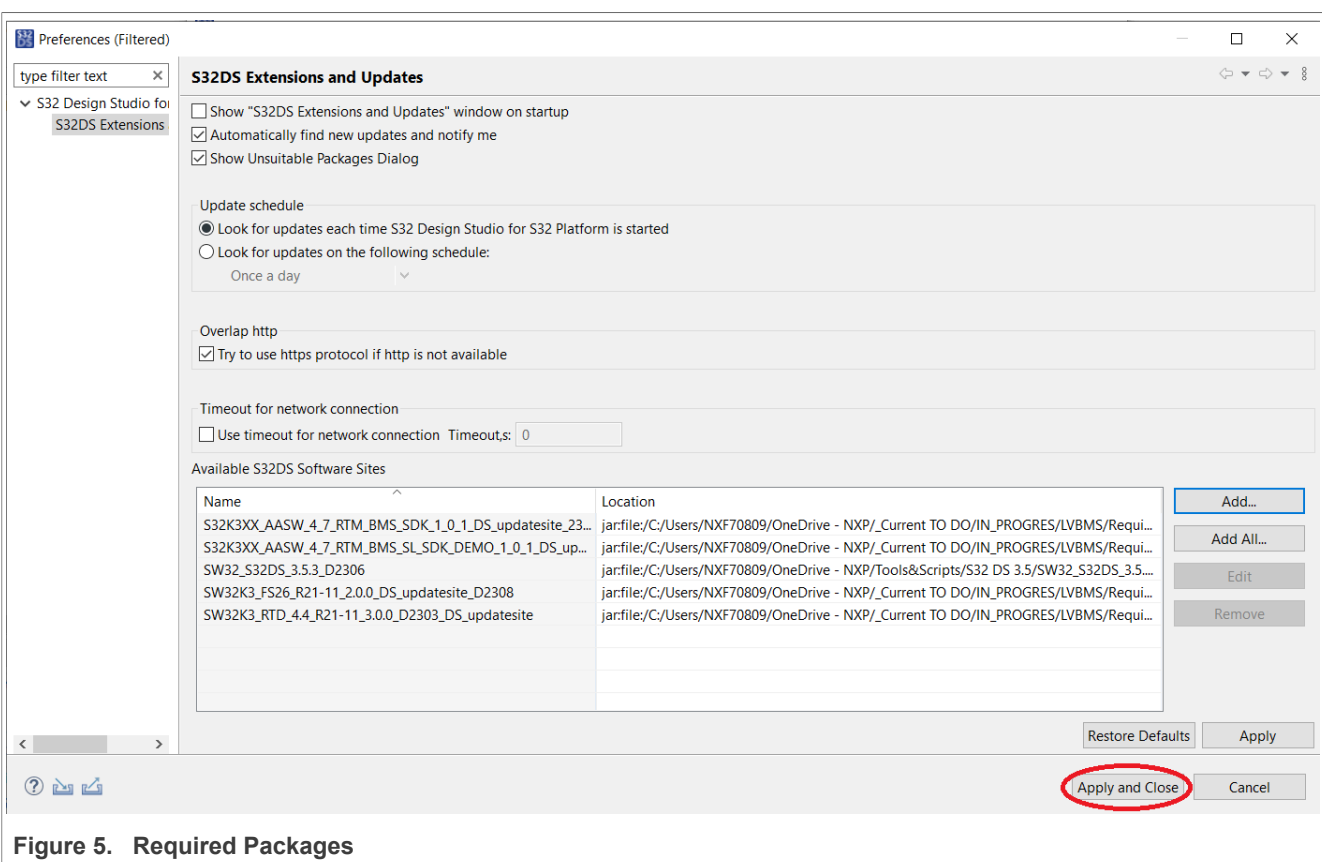

8. Install *S32K3XX RTD AUTOSAR R21-11 Version 3.0.0* package. The other required RTD packages will be installed automatically as dependencies.

<span id="page-8-0"></span>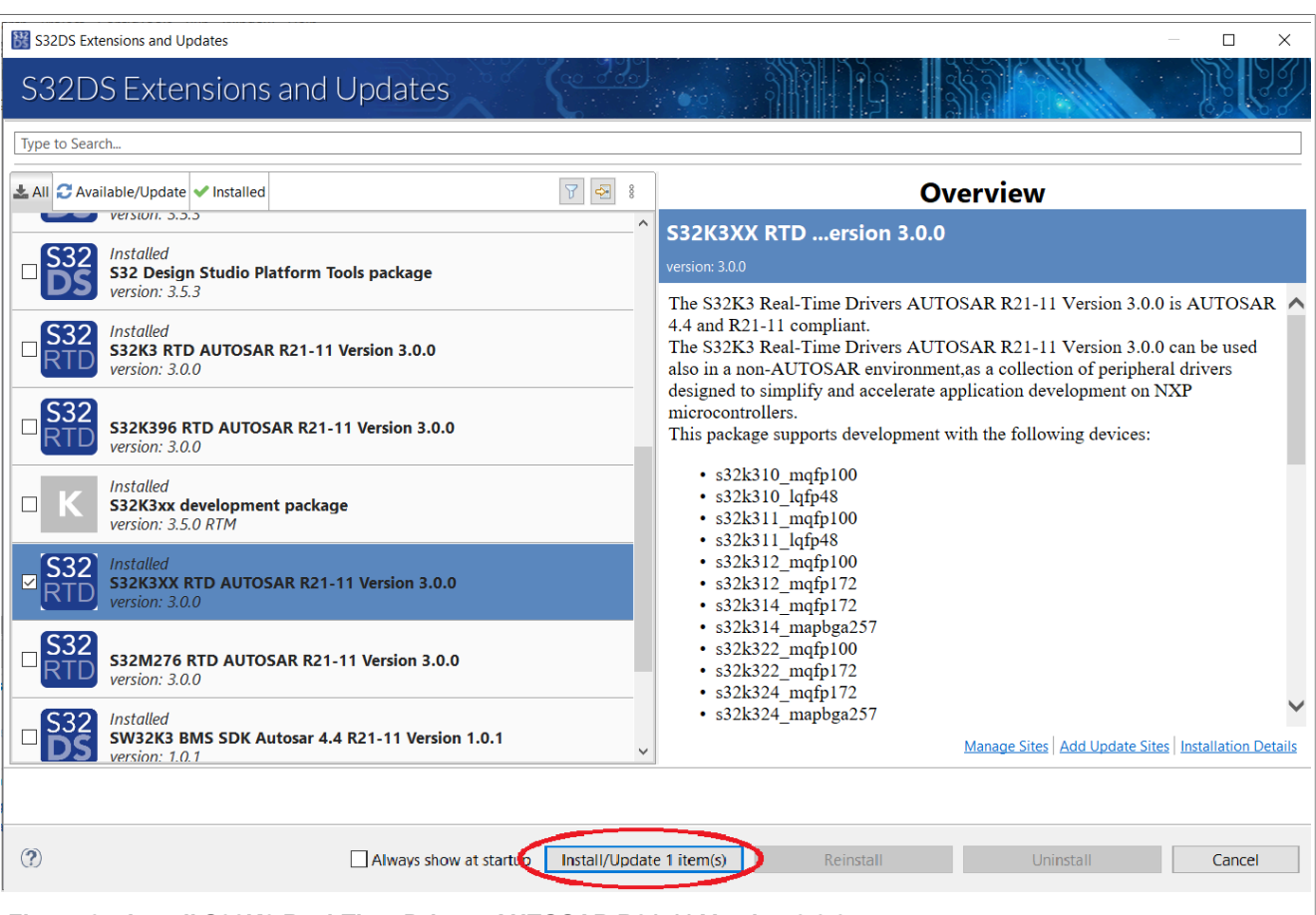

**Figure 6.  Install S32K3 Real-Time Drivers AUTOSAR R21-11 Version 3.0.0**

- 9. Install the remaining packages in the order described above
- 10. Follow the troubleshooting section for required changes in S32DS, see [S3DS Troubleshooting](#page-17-1).

Note: Release version in the figures might not correspond to the latest version.

### <span id="page-8-2"></span>**4.1.1.2 FreeMASTER standalone interface**

The FreeMASTER standalone interface is required to run the GUI provided with the HVBMS Reference Design Example Application source code. It can also be used as a debug monitor.

To download the FreeMASTER standalone interface, visit [nxp.com/FreeMASTER,](https://www.nxp.com/design/software/development-software/freemaster-run-time-debugging-tool:FREEMASTER) and navigate to the Downloads section. Select the FreeMASTER tool 3.2 (includes Lite 1.2) – Windows installer and click *download*.

*Note*: It is required to sign in to proceed to download.

*Note*: Recommended version is 3.2.2.2.

<span id="page-8-1"></span>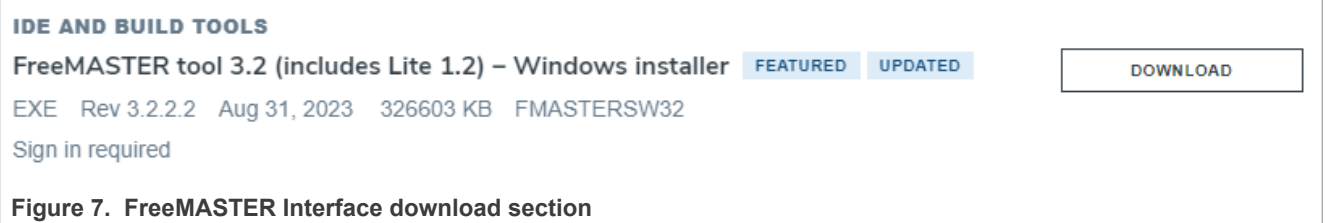

After the license agreement is confirmed, the *FMASTERSW32.exe* setup executable will download. Once the download is completed, double-click on it to launch the installer.

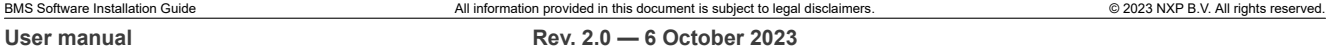

*Note*: For the HVBMS Reference Design Example Application, the only component required is the FreeMASTER desktop application.

*Note*: Release version in the figures might not correspond to the latest version.

### <span id="page-9-0"></span>**4.1.1.3 Switch to the Premium variant**

To switch from *demo* version to *premium* version of the BMS SL SDK, the following steps are required:

- 1. Contact NXP sales or an NXP authorized distributor to purchase a BMS SL SDK premium variant license
- 2. Uninstall *S32K3 BMS SL SDK Autosar 4.4\_R21-11 Version 1.0.1 DEMO* as described in [Section 4.1.1.4.2](#page-14-0)

<span id="page-9-1"></span>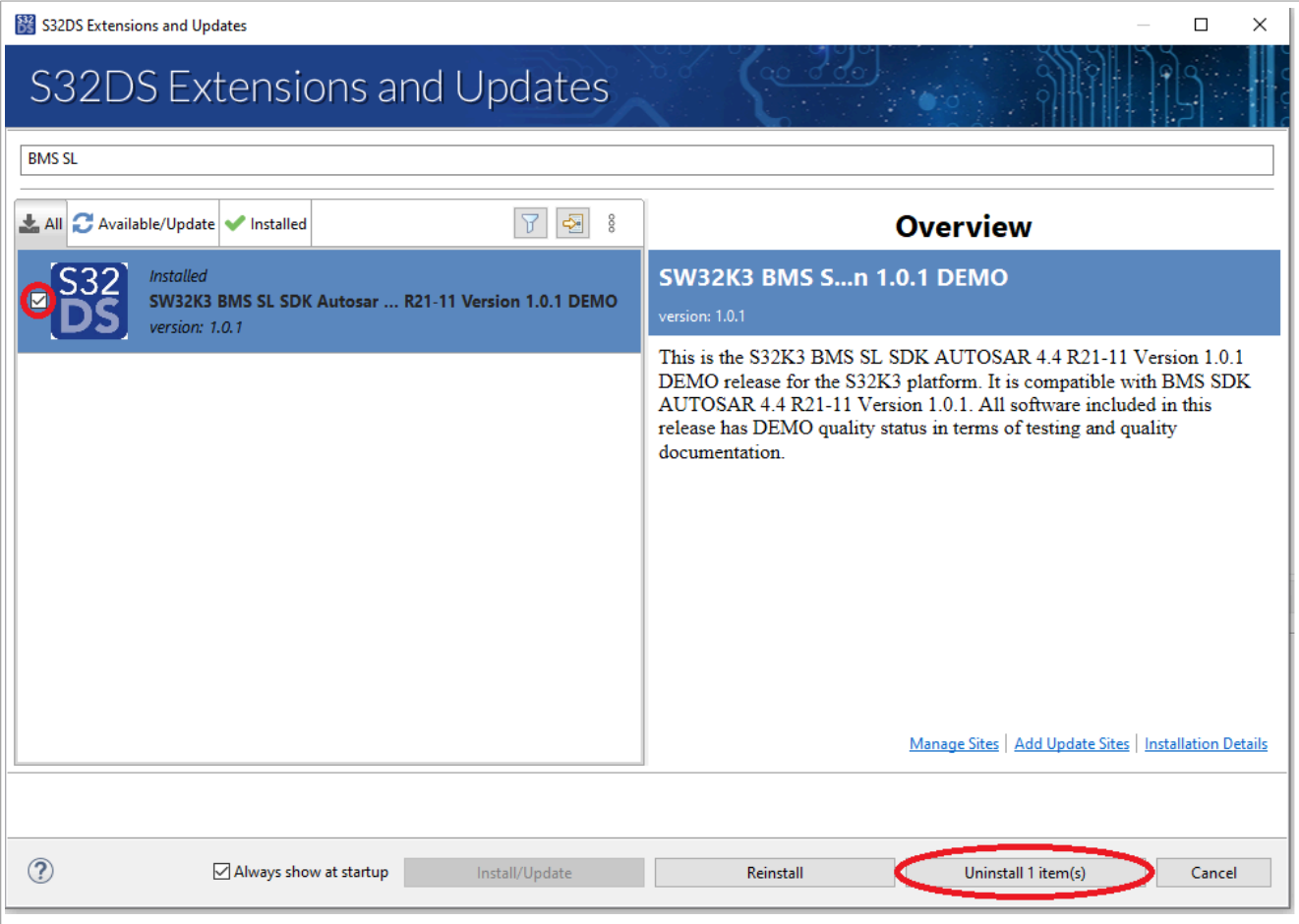

**Figure 8. S32DS Extensions and Updates BMS SL SDK demo uninstalled**

- 3. Install the *full* version of the BMS SL SDK (*SW32K3\_BMS\_SL\_SDK\_4.4\_R21-11\_1.0.1\_updatesite\_D2308. zip*) as described in [Section 4.1.1.4.1](#page-10-1)
- 4. After following the above steps in the S32DS Extensions and Updates tab, the BMS SL SDK package will be marked *Installed*

<span id="page-10-2"></span>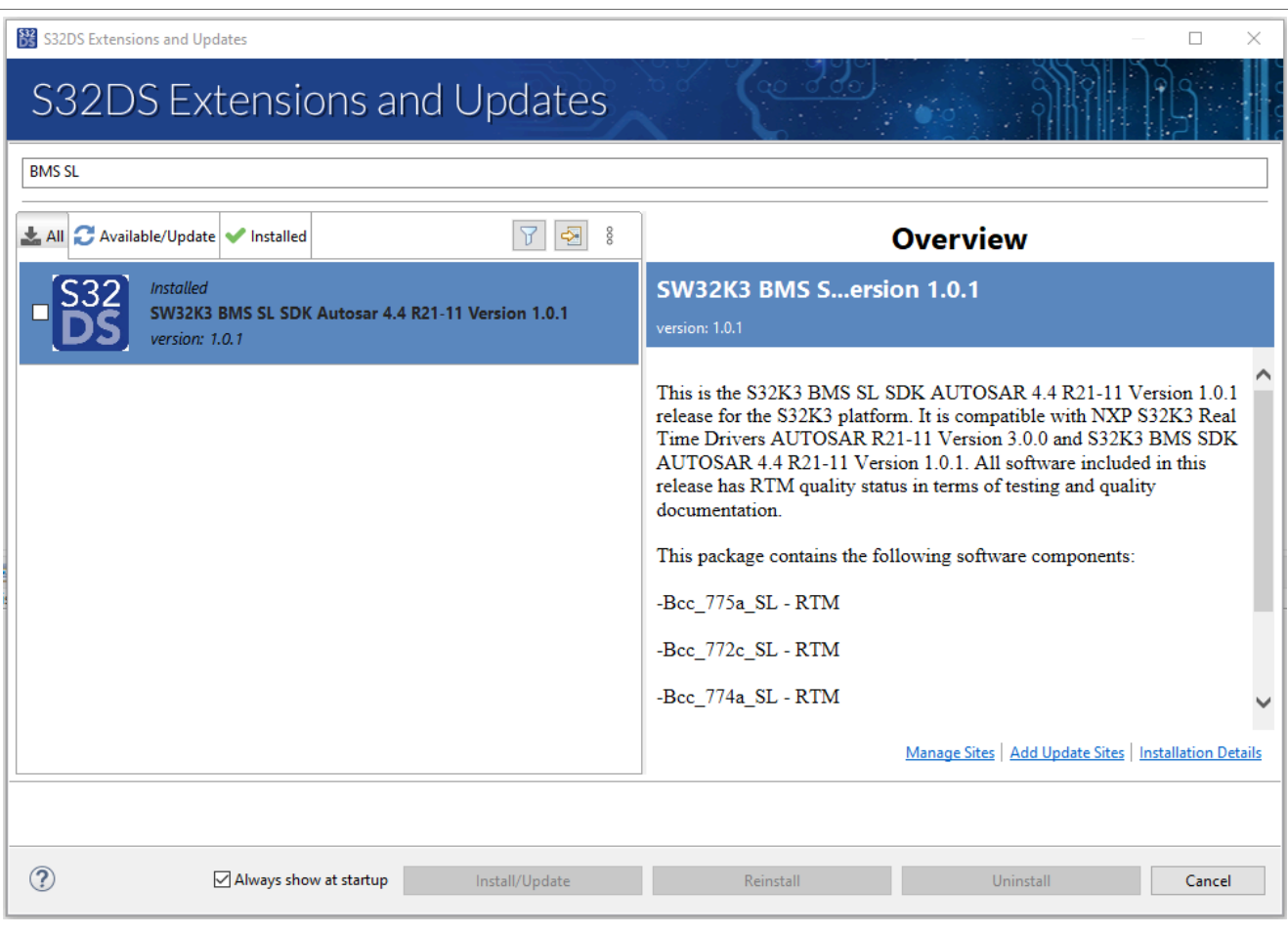

### **Figure 9. S32DS Extensions and Updates BMS SL SDK and BMS SDK view**

*Note*: Release version in the figures might not correspond to the latest version.

### <span id="page-10-0"></span>**4.1.1.4 How to install a S32DS update site**

### <span id="page-10-1"></span>**4.1.1.4.1 Install an update site (general procedure)**

This section contains the NXP standard update site installation procedure, this procedure is a reference for all update sites.

- 1. Open S32 Design Studio.
- 2. Go to *Help* and then *S32DS Extensions and Updates*.

<span id="page-11-0"></span>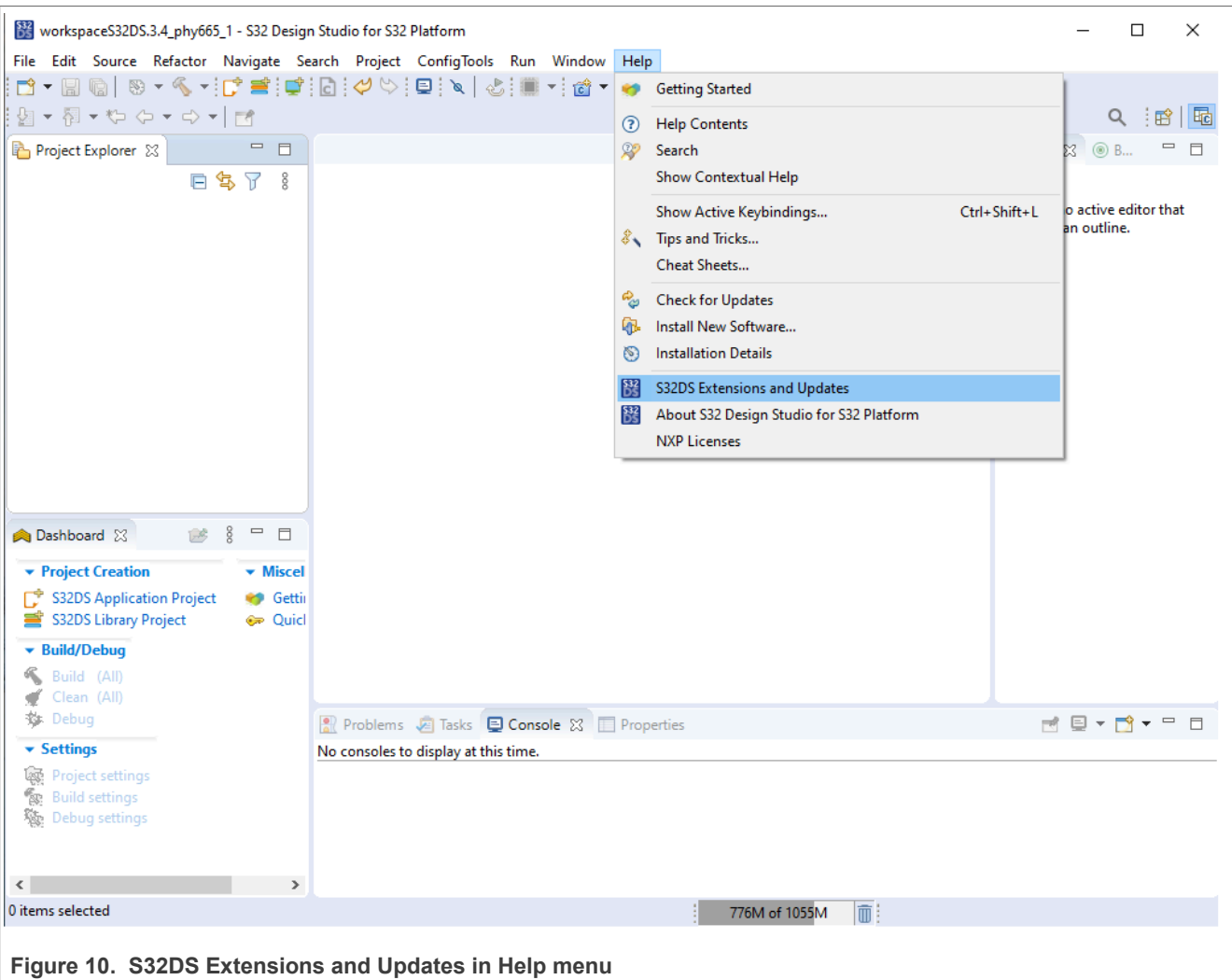

3. Click *Add Update Sites*.

<span id="page-12-0"></span>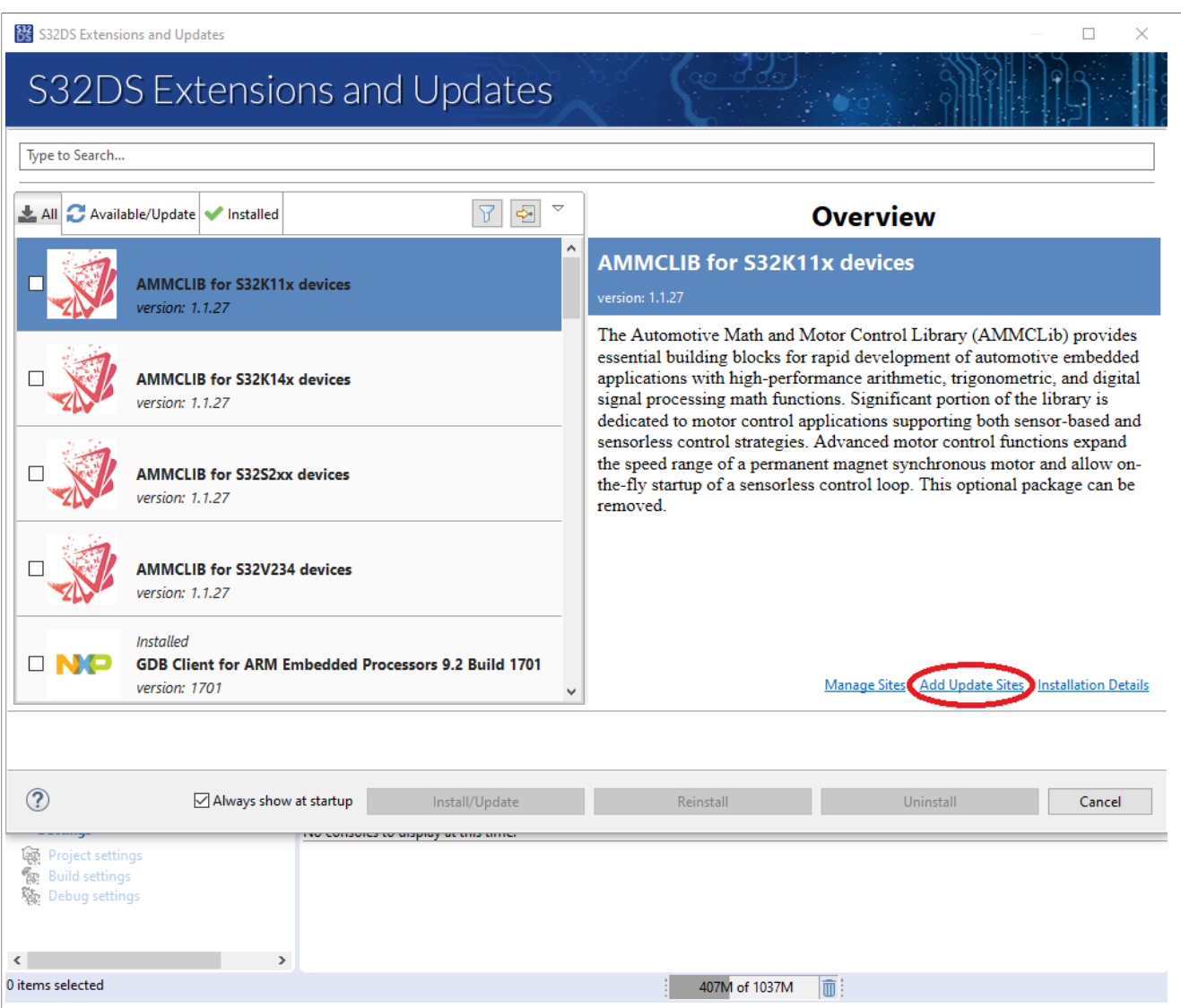

**Figure 11. Add Update Sites selection in S32DS Extensions and Updates**

- 4. Browse and select the previously downloaded ZIP file to install.
- 5. Click *Open*, the update site will be loaded into the *S32DS Extensions and Updates* interface.
- 6. Select the update site in the *S32DS Extensions and Updates* interface and click *Install/Update item*.

<span id="page-13-0"></span>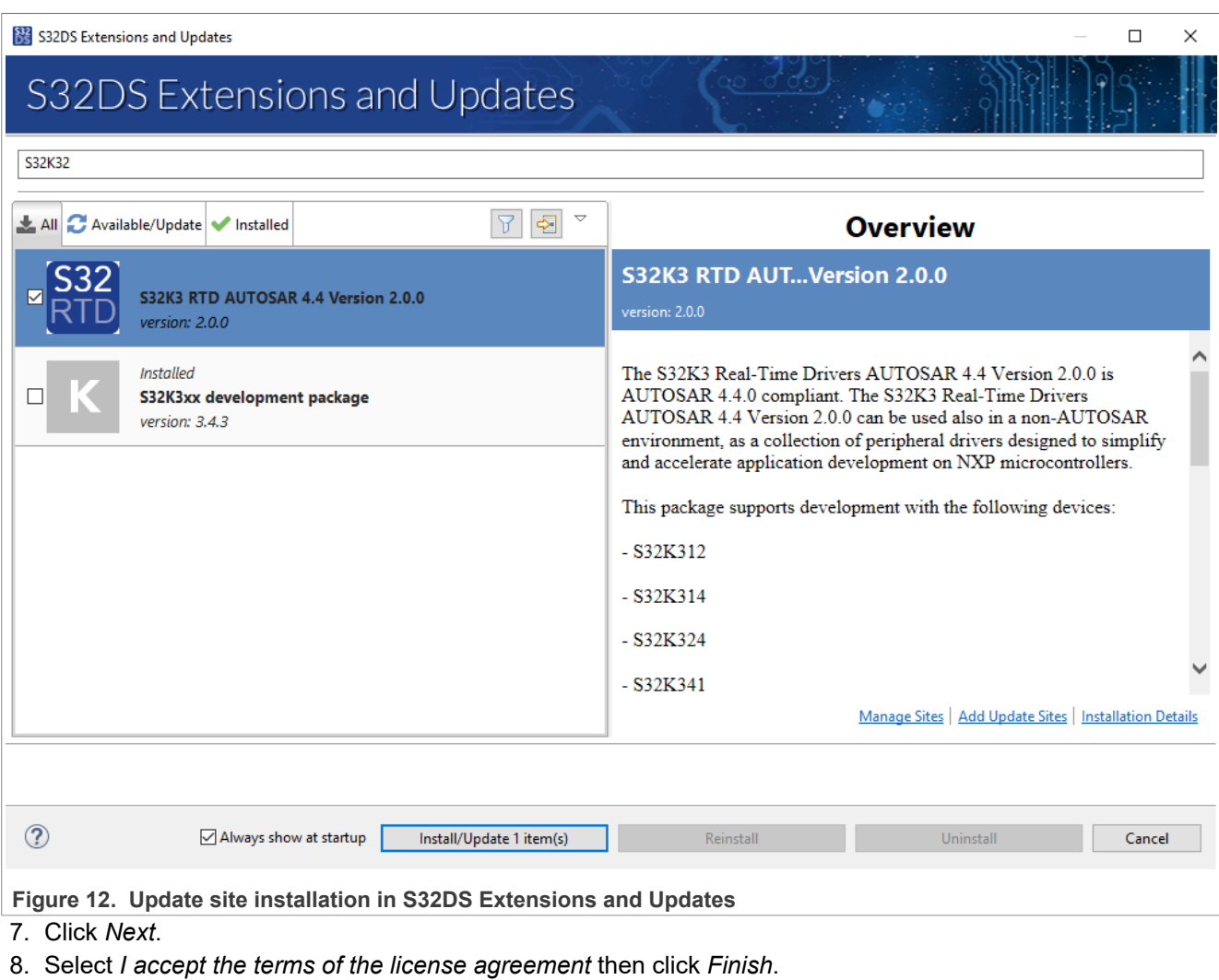

- 9. Select the NXP certificates on the pop-up window, and click *Accept* selected.
- <span id="page-13-1"></span>10. Restart S32 Design Studio by clicking *Yes*.

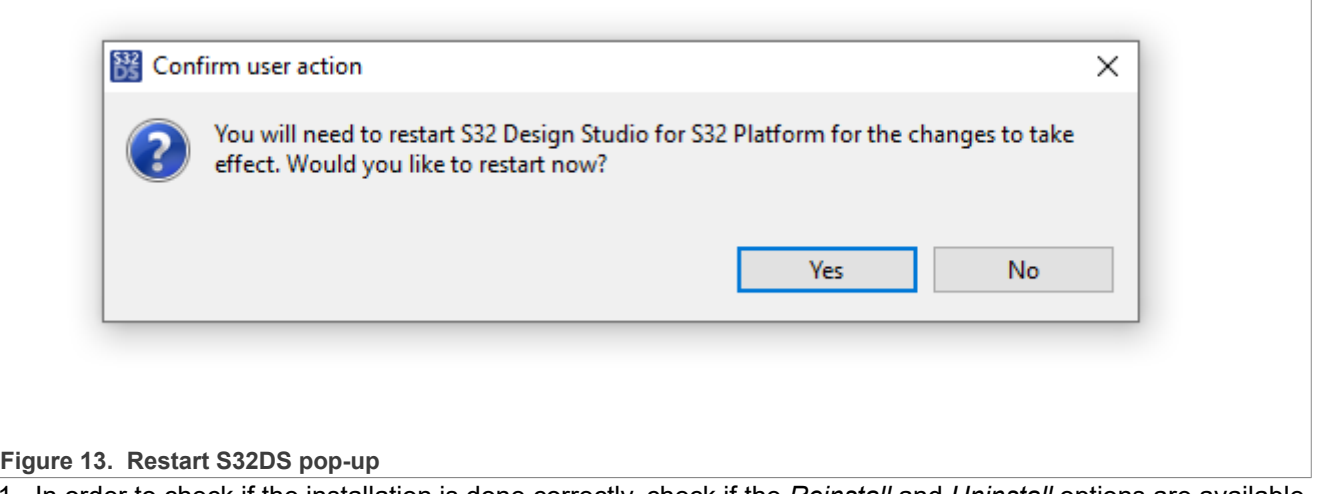

11. In order to check if the installation is done correctly, check if the *Reinstall* and *Uninstall* options are available for the selected update site.

<span id="page-14-1"></span>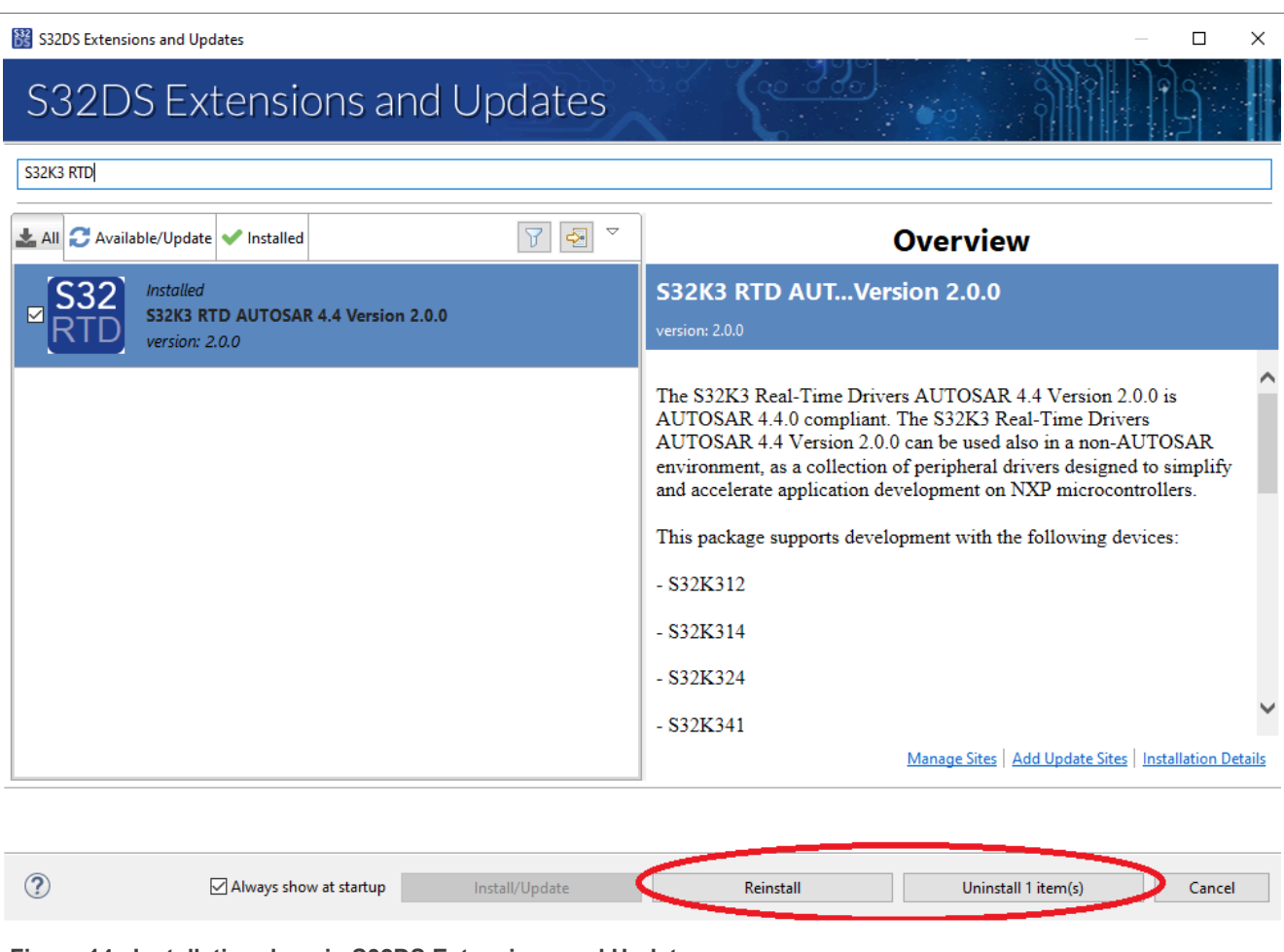

Figure 14. Installation done in S32DS Extensions and Updates

## <span id="page-14-0"></span>**4.1.1.4.2 Uninstall an update site (general procedure)**

This section contains the NXP standard update site uninstallation procedure. This procedure is a reference for all update sites.

- 1. Open S32 Design Studio.
- 2. Go to *Help* and then *S32DS Extensions and Updates.*

<span id="page-15-0"></span>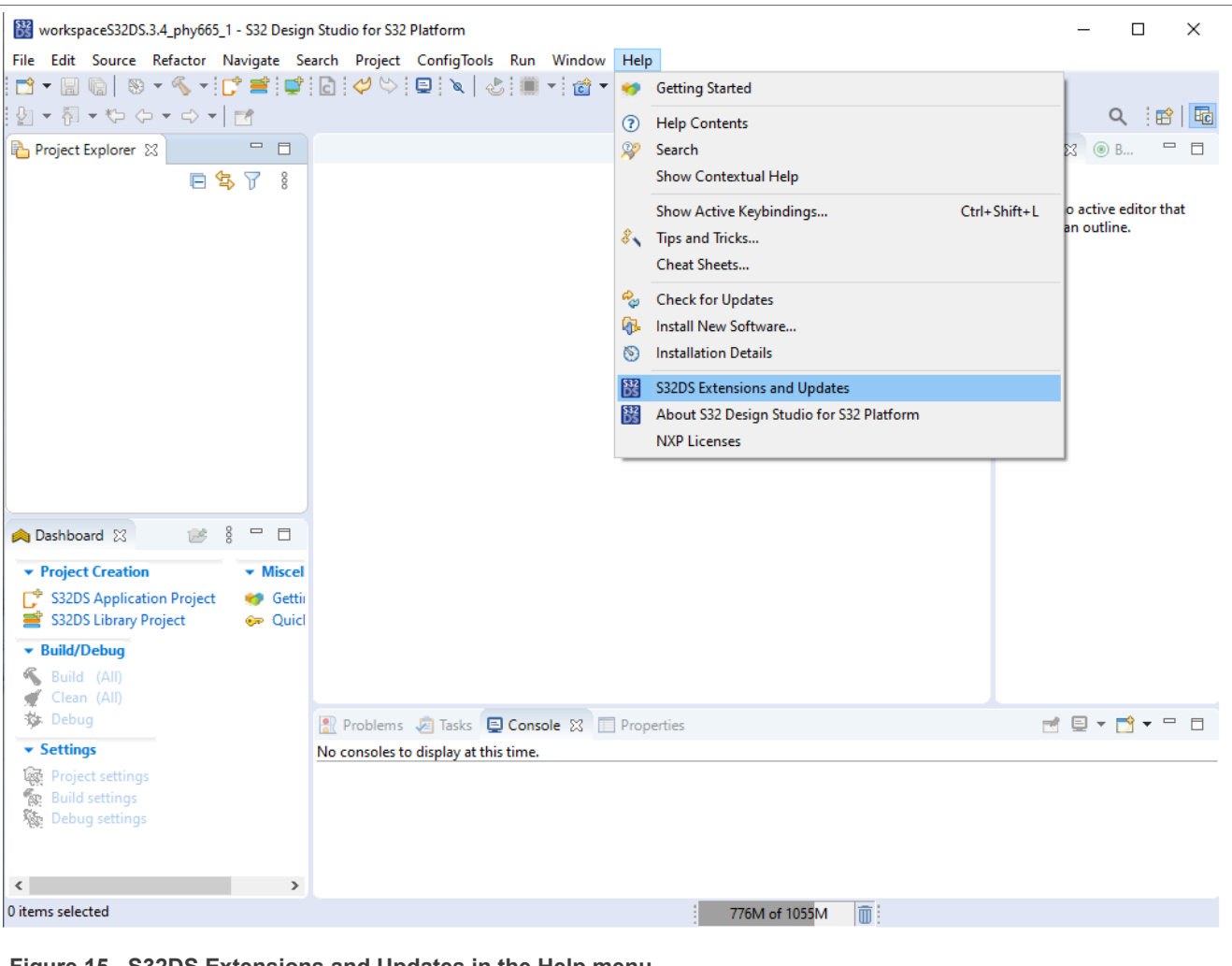

**Figure 15. S32DS Extensions and Updates in the Help menu** 

3. Select the update site to be uninstalled and click *Uninstall*.

<span id="page-16-0"></span>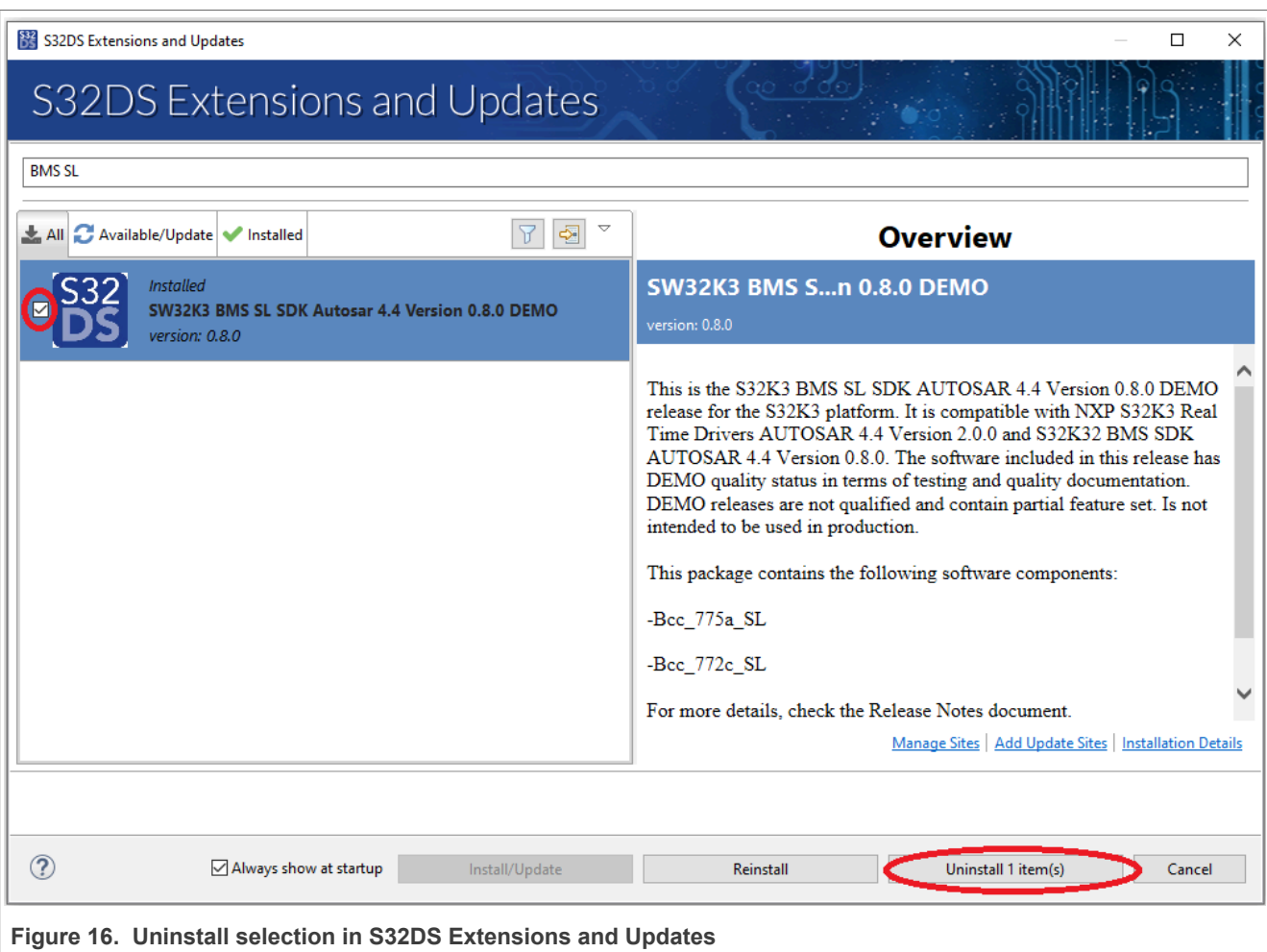

<span id="page-16-1"></span>4. The following pop-up window appears, click *OK*.

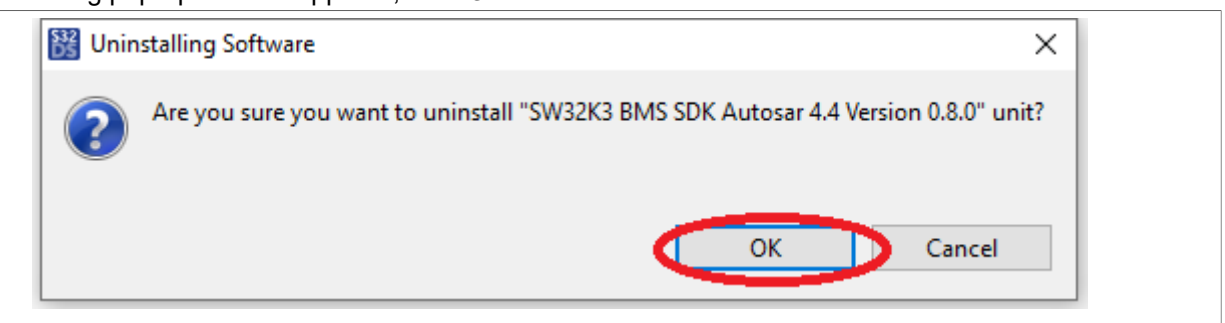

**Figure 17. Uninstalling software pop-up**

- 5. Restart S32 Design Studio by clicking *Yes*.
- 6. To check if the uninstallation is done correctly, check if the Install/Update option is available for the selected update site.

<span id="page-17-2"></span>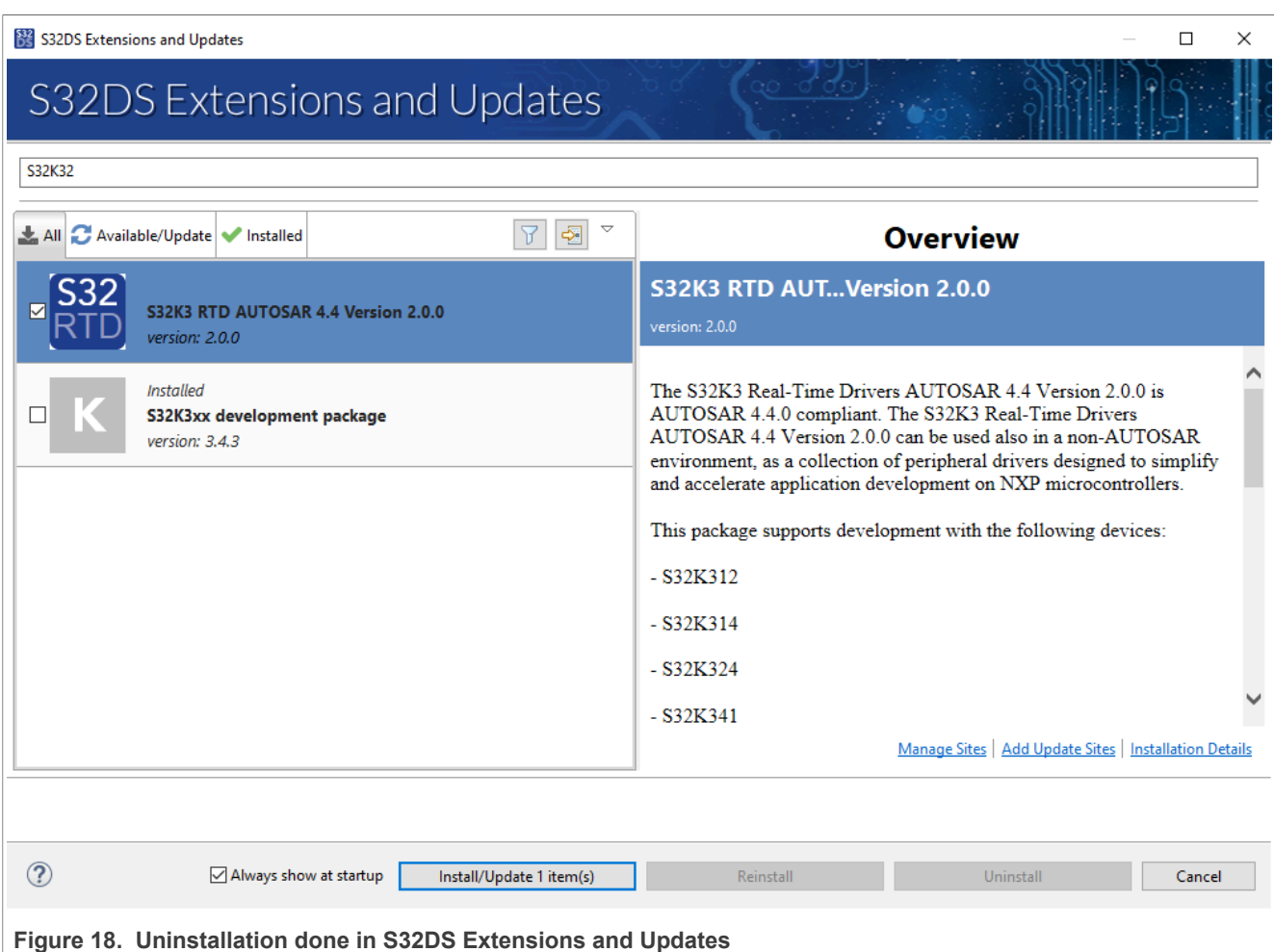

## <span id="page-17-1"></span>**4.1.1.4.3 Troubleshooting**

This section lists workarounds for known bugs. These bugs are taken into account to be fixed in future releases.

## **4.1.1.4.3.1 Workspace nomenclature**

### The workspace path **should not contain any white spaces**:

For example, a correct workspace path: C:\NXP\_correct\_workspace\myWorkspace\

For example, an incorrect workspace path: C:\NXP incorrect workspace\myWorkspace\

## <span id="page-17-0"></span>**4.1.2 AUTOSAR® environment with EB Tresos**

In order to evaluate the NXP Battery Management software into *Elektrobit tresos Studio* environment, go through the following steps:

- 1. Install *tresos Studio* with *ACP-8.8.8* and RTD *3.0.0*.
	- **•** Extract the contents of the *ACP-8.8.8\_S32K34X\_36054-B666457.zip* archive
	- **•** In the path where you extracted the contents of the archive, you will find another archive named *ACP-8.8.8\_S32K34X\_36054-B666457.zip*. Extract the content of the second archive as well
	- **•** Run *setup.exe* and install all packages except for *WibuKey* (not required as we don't use a hardware dongle license)

<span id="page-18-0"></span>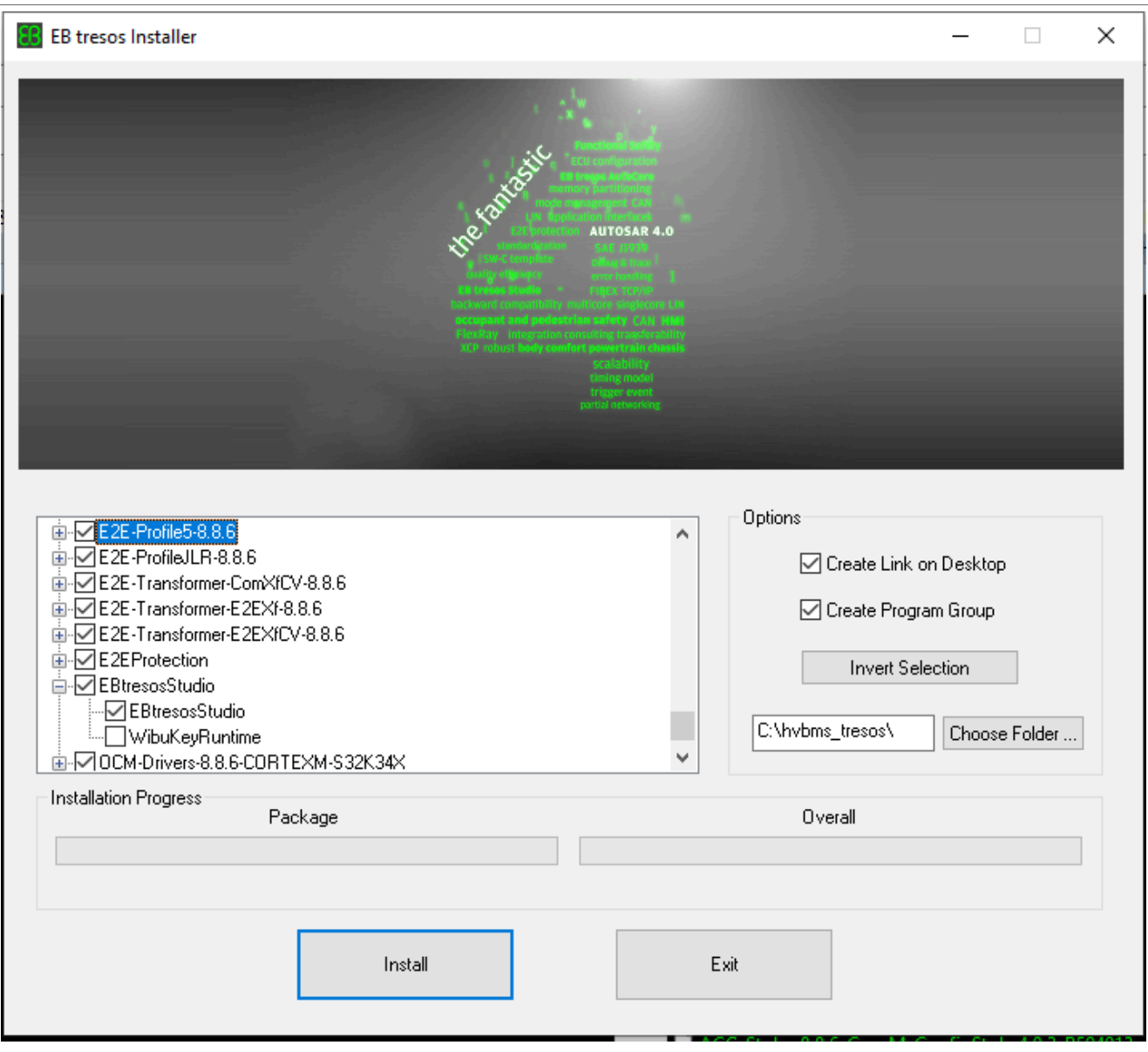

**Figure 19. tresos Studio installation**

Note: Release version in the figures might not correspond to the latest version. Note: Further in this User Manual the installation location of this package will be refered as *TRESOS\_STUDIO\_INSTALLATION\_PATH*.

- 2. Install the BMS SDK: *SW32K3\_BMS\_SDK\_4.4\_R21-11\_1.0.1\_D2308.exe*.
- 3. Install the BMS SL SDK: *SW32K3\_BMS\_SL\_SDK\_4.4\_R21-11\_1.0.1\_D2308.exe*.
- 4. Install HVBMS Reference Application SW package: *SW32K3\_BMS\_APP\_4.4\_CD02\_0.8.0\_D2310.exe*.
- 5. Install FS26 SBC driver: *SW32K3\_FS26\_R21-11\_2.0.0\_D2308.exe*.
- 6. Install Can Transceiver driver: *SW32K3\_CANTRCV\_TJA1145A\_R21-11\_0.8.0\_CD02\_D2305.exe*.
- 7. Optional Install *Vector CANoe*.

Note: In the *tresos Studio* integration project, a GUI is provided that can be used to visualize measurements like cell temperatures, pack voltage levels, cell temperatures, currents and other measurements. The usage of tool is optional as it requires *Vector CANoe* software and hardware, which is not provided by NXP.

Note: In order to use the application, you must install *GHS* compiler and *Trace32*.

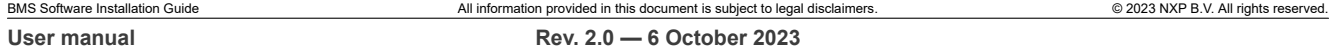

Note: For packages 3 to 9 please follow the generic [installation procedure](#page-19-0)

## <span id="page-19-0"></span>**4.1.2.1 How to install an EB tresos package**

## **4.1.2.1.1 Install NXP EB Tresos package**

To install NXP EB Tresos packages, the following steps are required:

- 1. Open the .exe installer (for example, *SW32K3\_BMS\_SDK\_4.4\_0.8.0\_D2205.exe*).
- 2. Click *Next*.

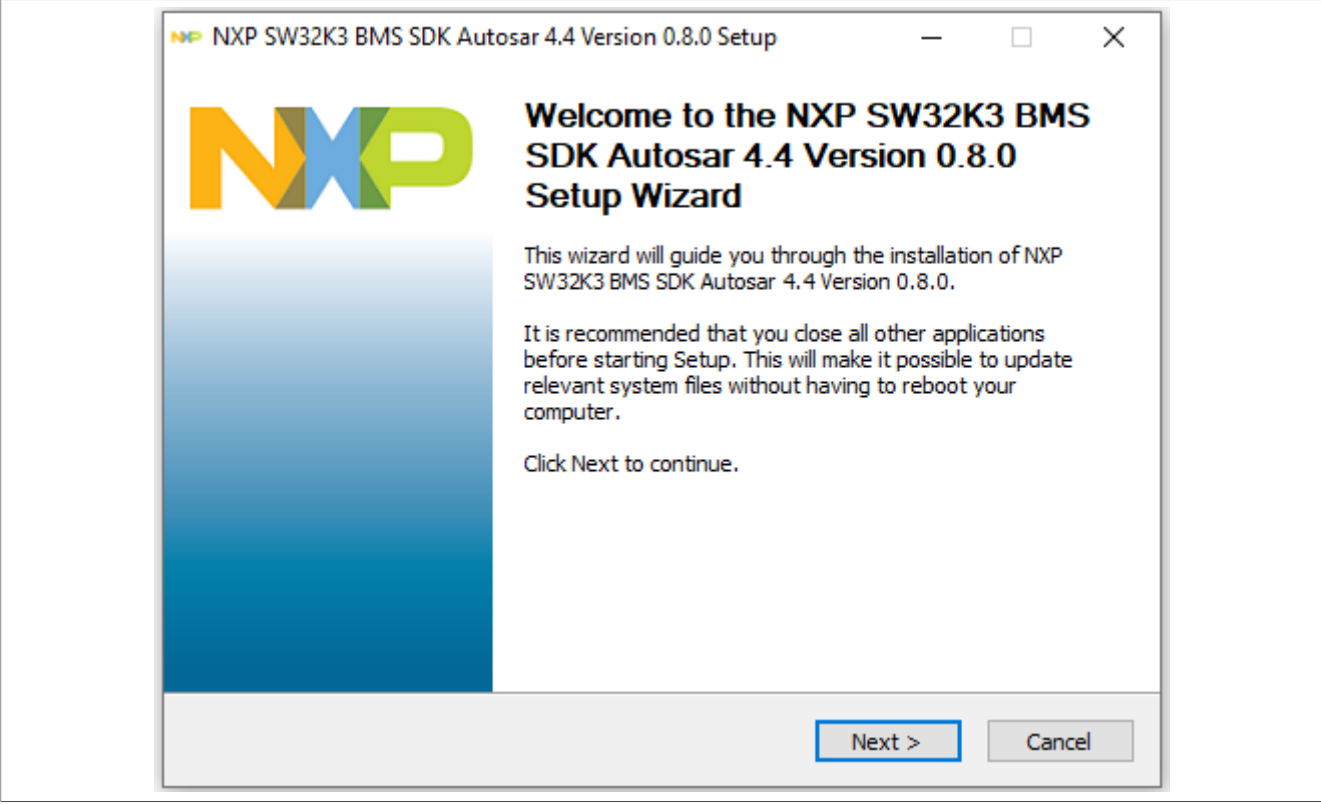

3. Select *I accept the terms of the License Agreement* and click on *Next*

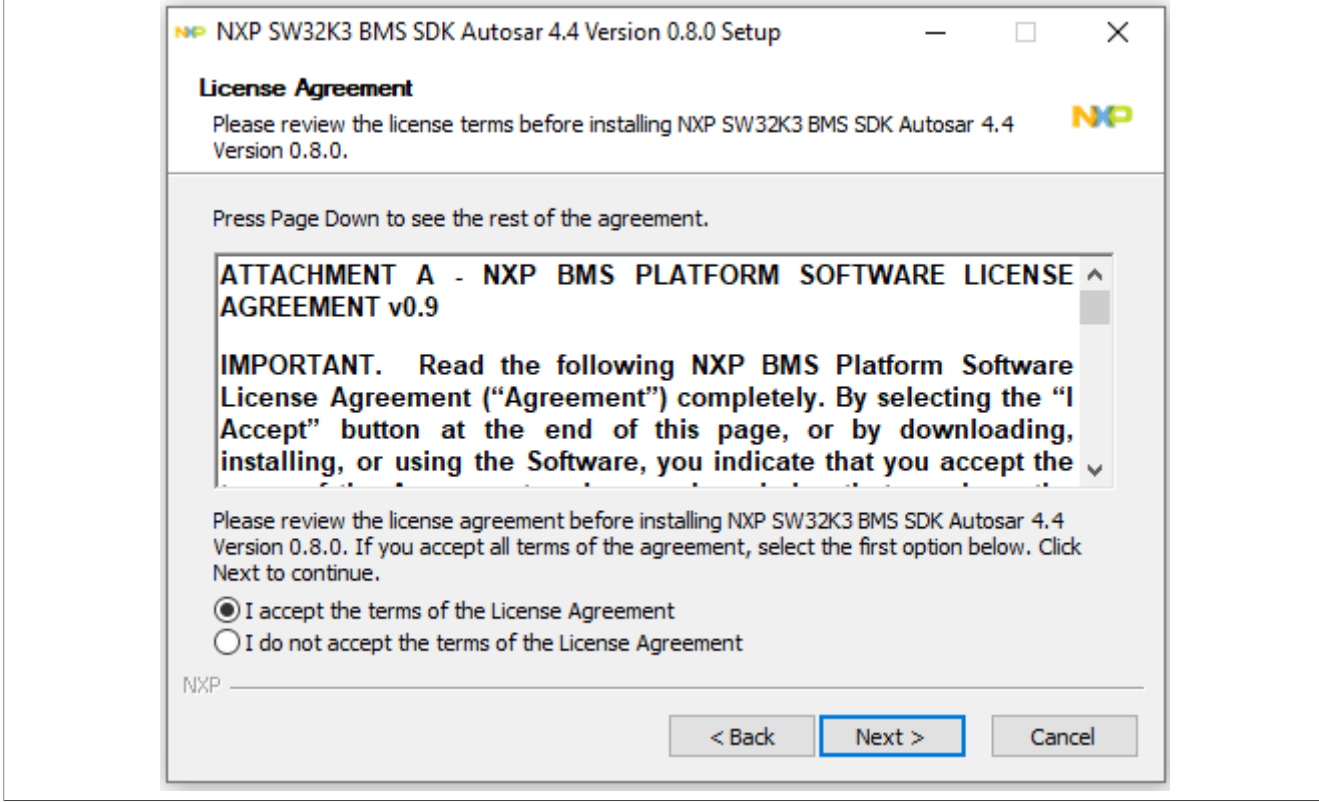

#### 4. Click on *Next*.

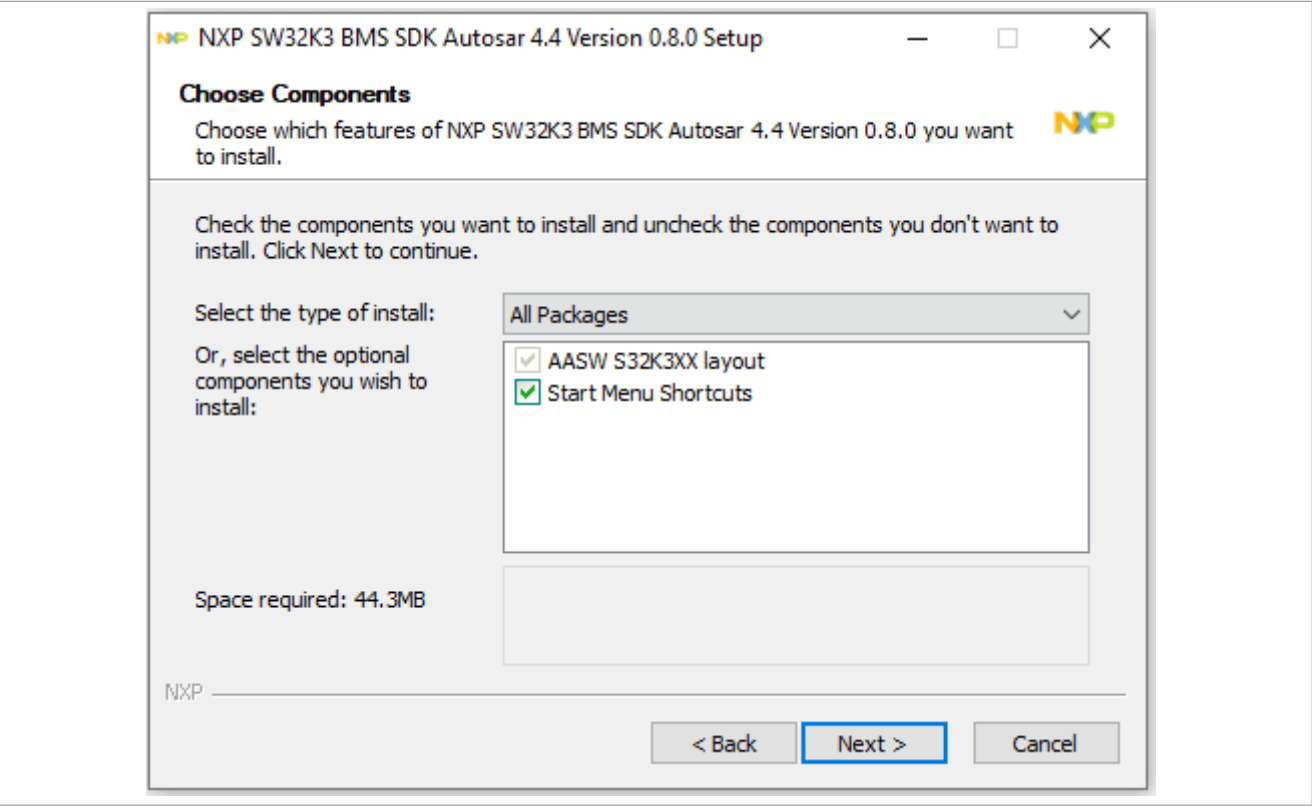

5. Choose an installation folder and then click on *Next*.

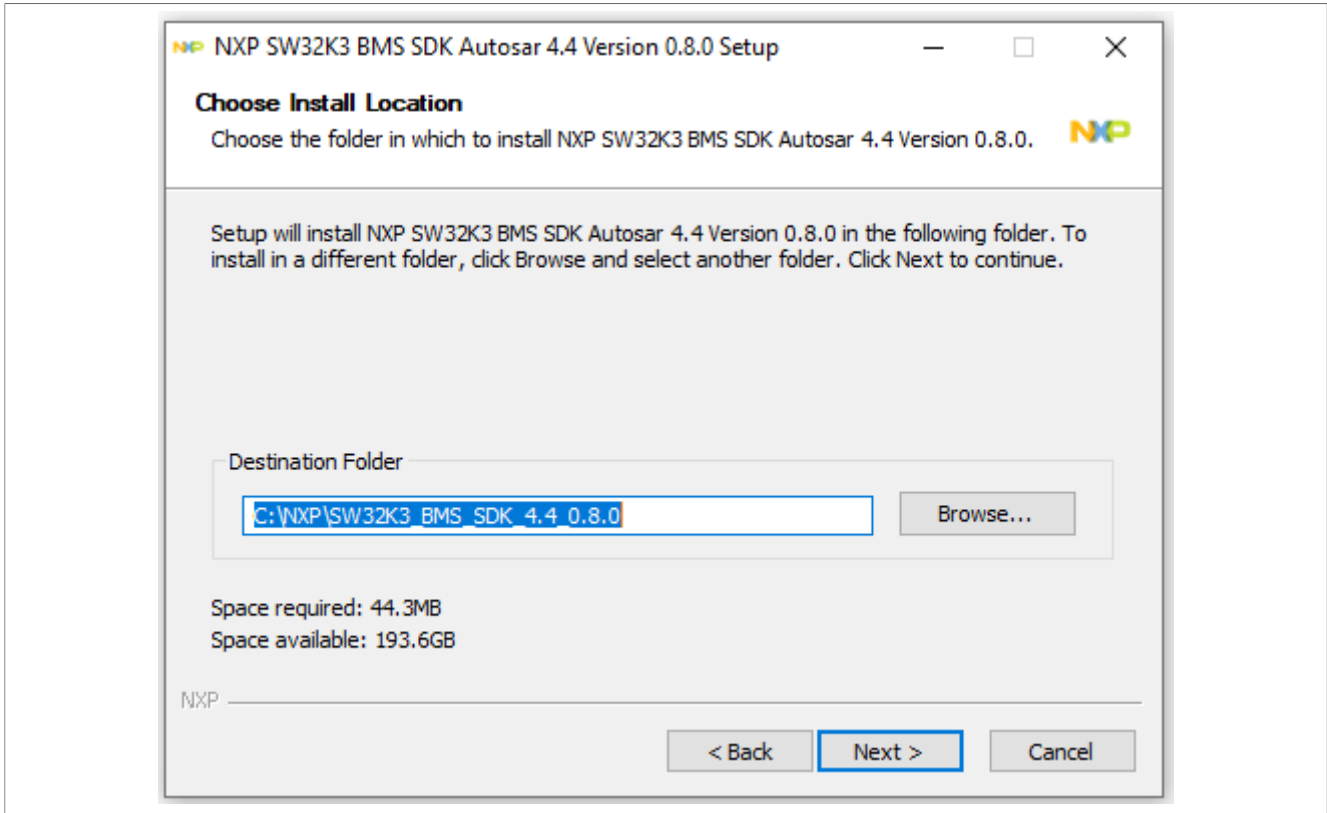

### 6. *Leave the EB Tresos install directory* field empty. Instead of providing the tresos Studio path during the installation process, the plugins can manually be copied from the installation path - See Step 8. Click *Install*.

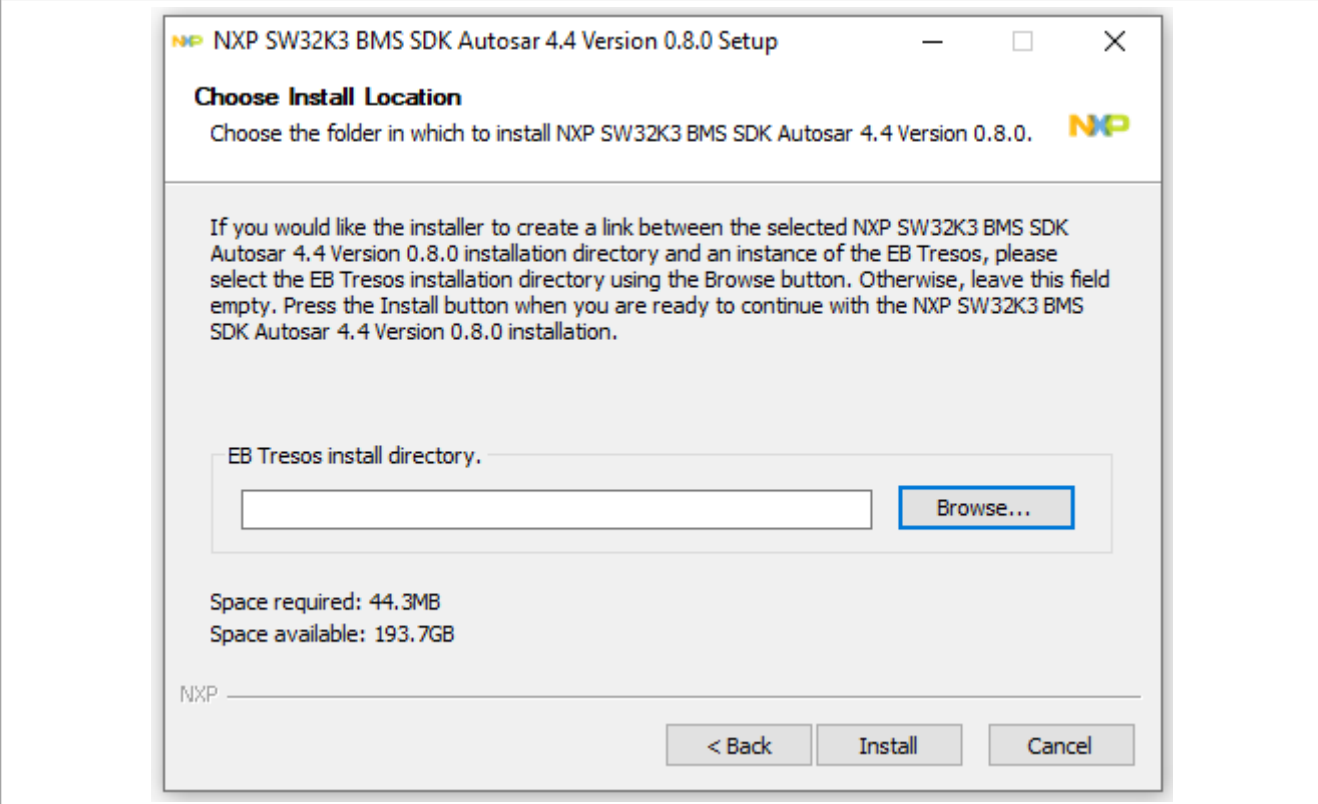

7. If the installation is successful, the following window appears. Click *Finish*.

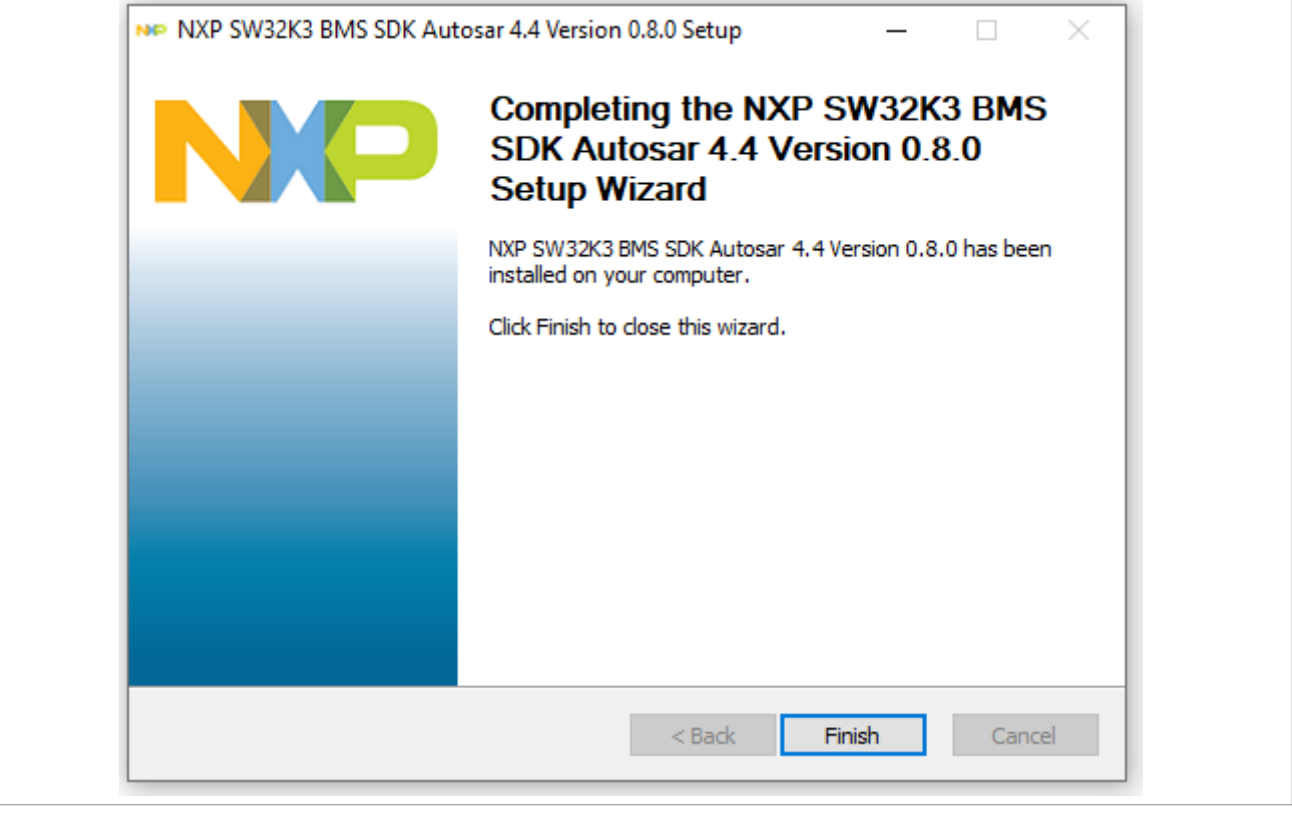

8. After the installation is finished, go to installation folder (e.g *c*:\NXP\SW32K3\_BMS\_SDK\_4.4\_1.0.0\eclipse *\plugins\*) and copy all the installed plugins to *TRESOS\_STUDIO\_INSTALLATION\_PATH\plugins\*

## <span id="page-23-0"></span>**5 Getting started with the HVBMS Software**

This section contains details on how to use the HVBMS Software code provided with the software packages.

## <span id="page-23-1"></span>**5.1 HVBMS Reference Application - S32 Design Studio**

The HVBMS Reference Integration project showcases a possible implementation of the HVBMS-RD Initialization and DTTI (Diagnostic Test Time Intervals) sequence. Using FreeRTOS and a base cycle of 5 ms for Initialization, and 20 ms for the DTTI the following parameters are available:

- **•** Cell Monitoring Unit (CMU):
	- **–** Cell voltage measurement, and pack voltage measurement
	- **–** Temperature measurement
- **•** Battery Junction Box (BJB):
	- **–** Pack current measurement
	- **–** Temperature measurement
	- **–** High-voltage measurements
- **•** Other Battery Management Unit (BMU) functionalities:
	- **–** UART communication with the PC to showcase the measured values in the FreeMASTER application

Follow the next section steps to get started with this example application.

## <span id="page-23-2"></span>**5.1.1 Import the project**

To import the project, go through the following steps.

- 1. Open S32DS.
- 2. Open menu *File*, *Import*, *General* and then *Existing Projects into workspace*.
- 3. Click on *Select archive file*, browse for the .zip file.
- 4. Select the project according to your hardware setup.
- 5. Click *Finish*.

<span id="page-24-0"></span>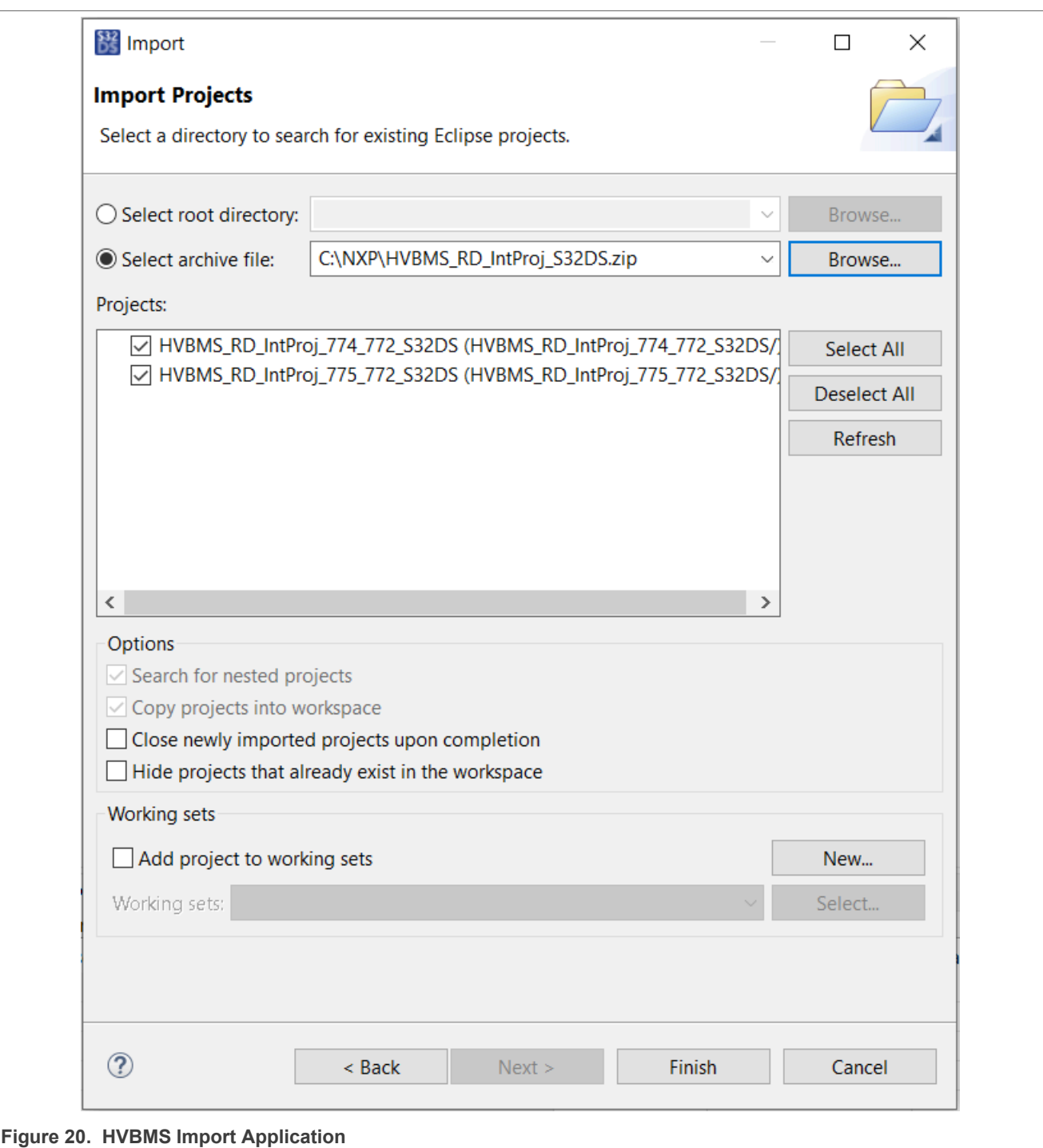

## <span id="page-24-1"></span>**5.1.2 Building and running the project**

In order to build and run the project, go through the following steps:

- 1. Double-click the *\*.mex* file to open *S32 Configuration Tool*
- 2. Open the *Peripherals* perspective and click on *Update Code* to generate the code.

<span id="page-25-0"></span>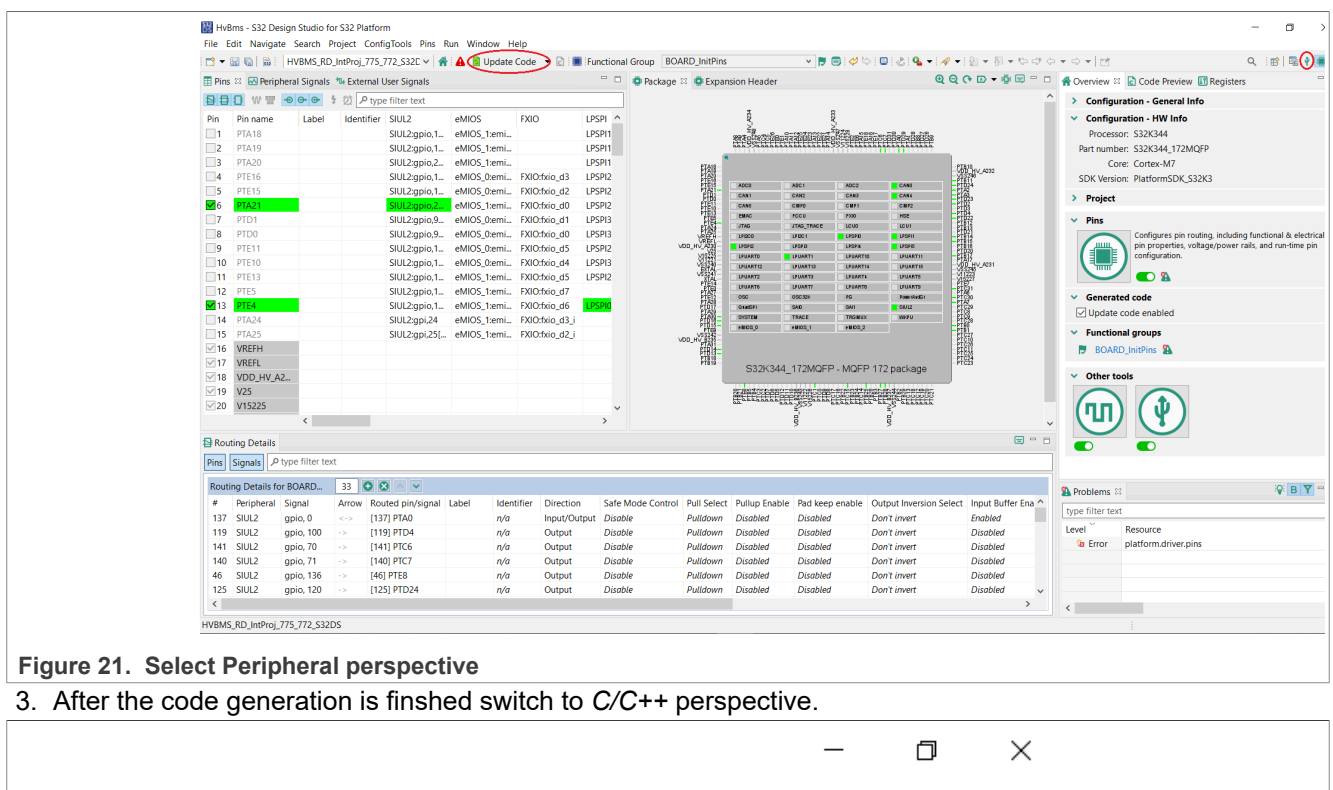

<span id="page-25-1"></span>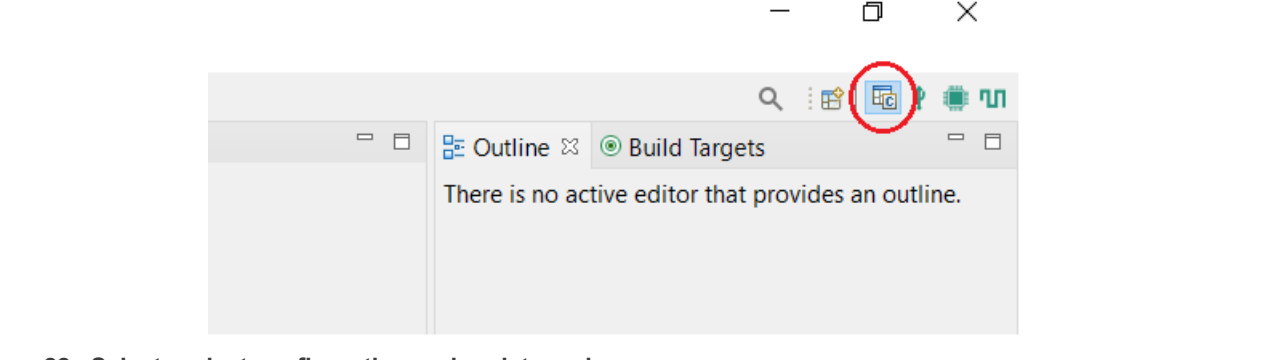

**Figure 22. Select project configuration and update code**

4. Click the drop-down list near the *Build* icon and select *Debug\_Flash* to build the project.

<span id="page-26-0"></span>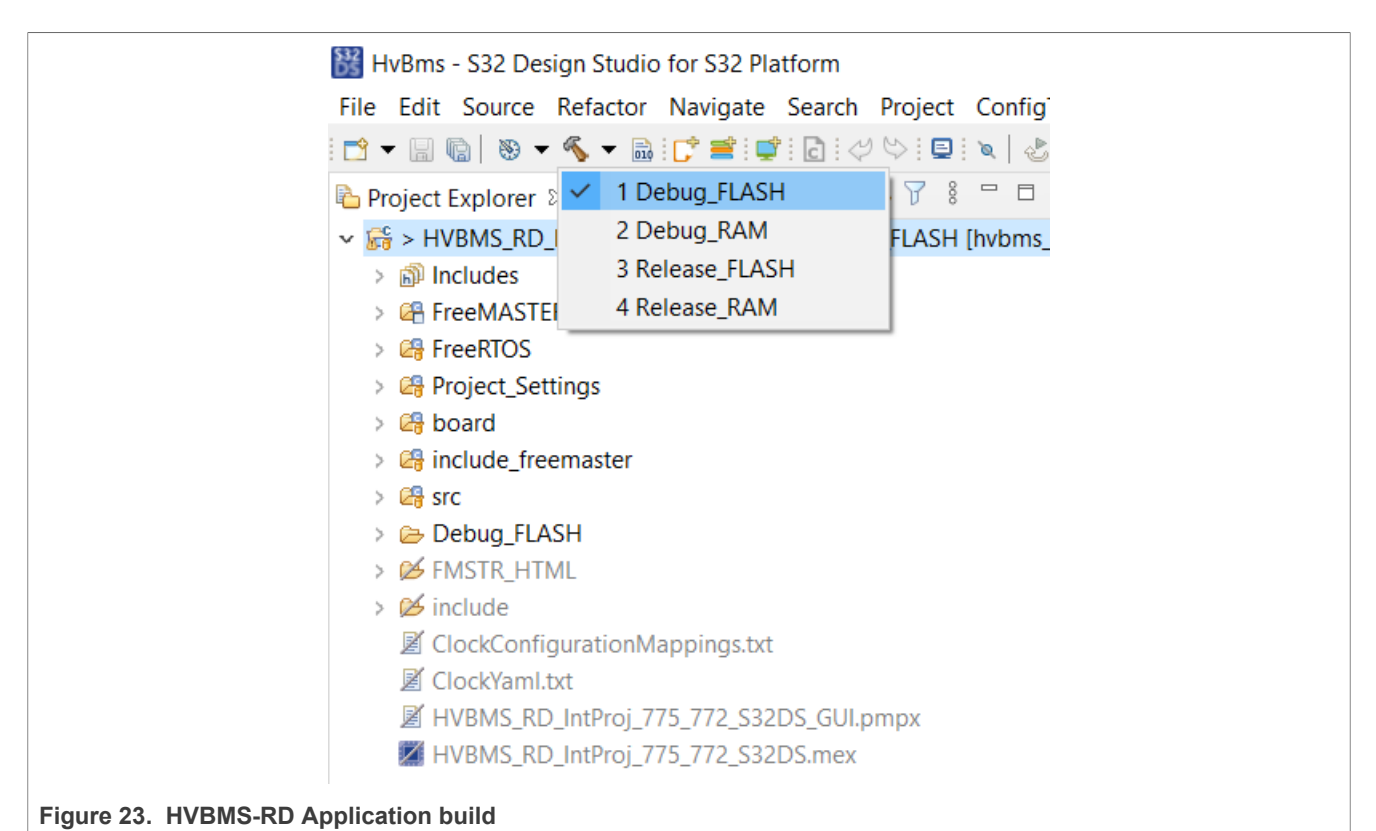

- 5. Start the board with FS26 SBC in *Debug mode* (this is required for flashing the code via debugging interface):
	- **•** BMU V 2.0: press the **SW1** button on the BMU board
- 6. Click the drop-down list near the *Debug* button and select *Debug Configurations* .
- 7. Select *IntProj\_Debug\_FLASH\_PNE* (e.g. *HVBMS\_RD\_IntProj\_775\_772\_S32DS\_Debug\_FLASH\_PNE* | *HVBMS\_RD\_IntProj\_774\_772\_S32DS\_Debug\_FLASH\_PNE*) and click *Debug*. If the C/C++ Application field is empy, select the appropriate .elf file browsing the project location.

<span id="page-27-0"></span>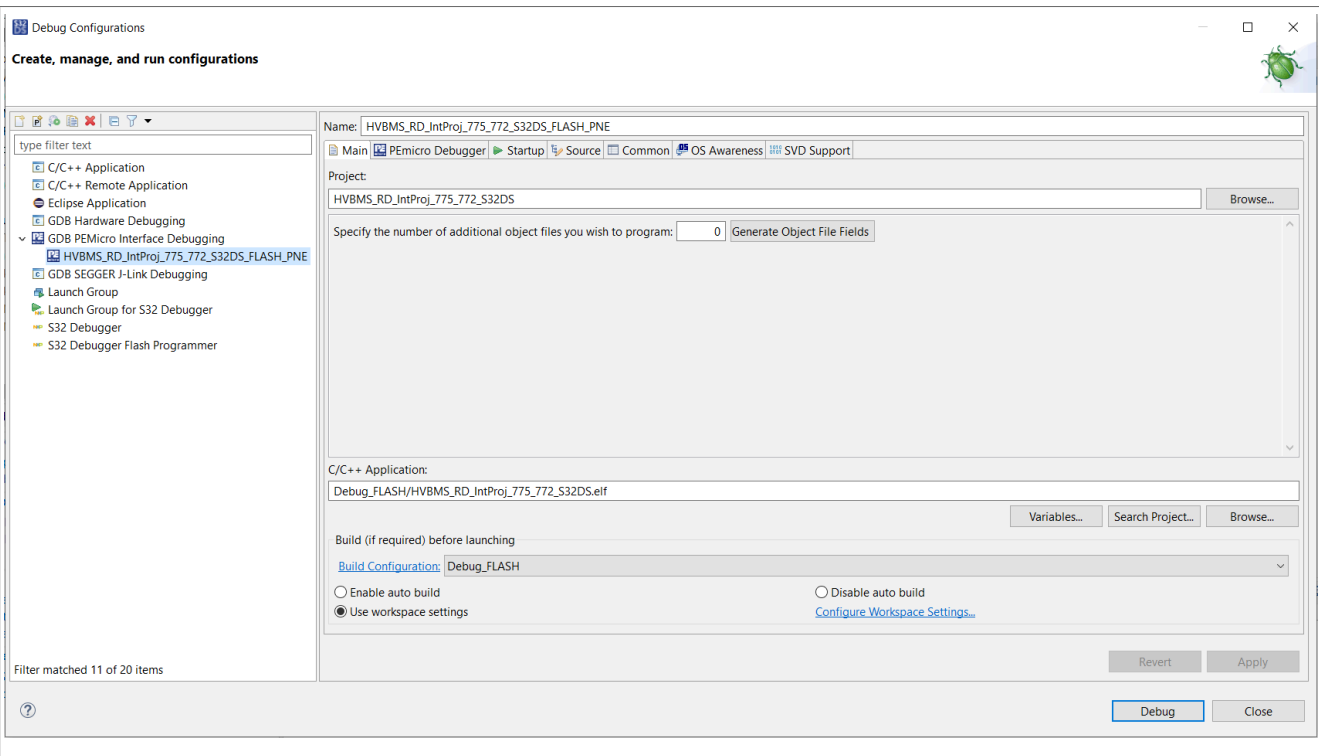

**Figure 24. HVBMS-RD Application debug** 

8. In the newly opened *Debug* perspectiv, click the *Run* icon to start the software.

## <span id="page-27-1"></span>**5.1.3 FreeMASTER GUI connect**

While the application is executing on the BMU board, the Green LED must be on. In order to see the measurements performed by the HVBMS Reference Design application follow the next steps:

- 1. In S32DS, switch view from *Debug* view to *Project* view.
- 2. Double-click the *\*.pmpx* file to open the FreeMASTER interface.

<span id="page-28-0"></span>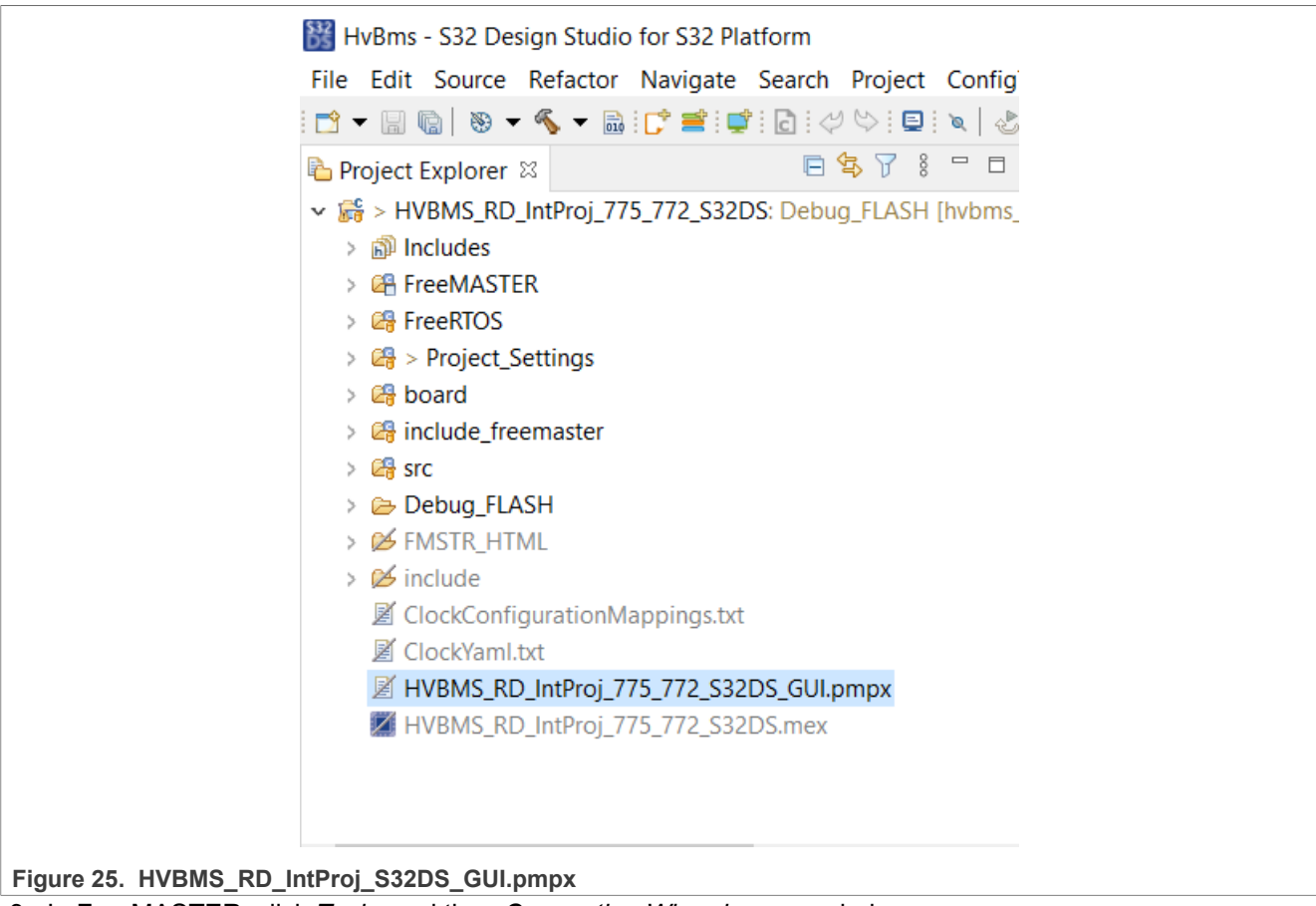

3. In FreeMASTER, click *Tools*, and then *Connection Wizard*, a new window opens.

- 4. Click *Next*, then select *Use direct connection to on-board USB port* and click *Next*.
- 5. Select the correct COM port and make sure that the selected Baud-rate is 115200, click *Next*.

<span id="page-29-0"></span>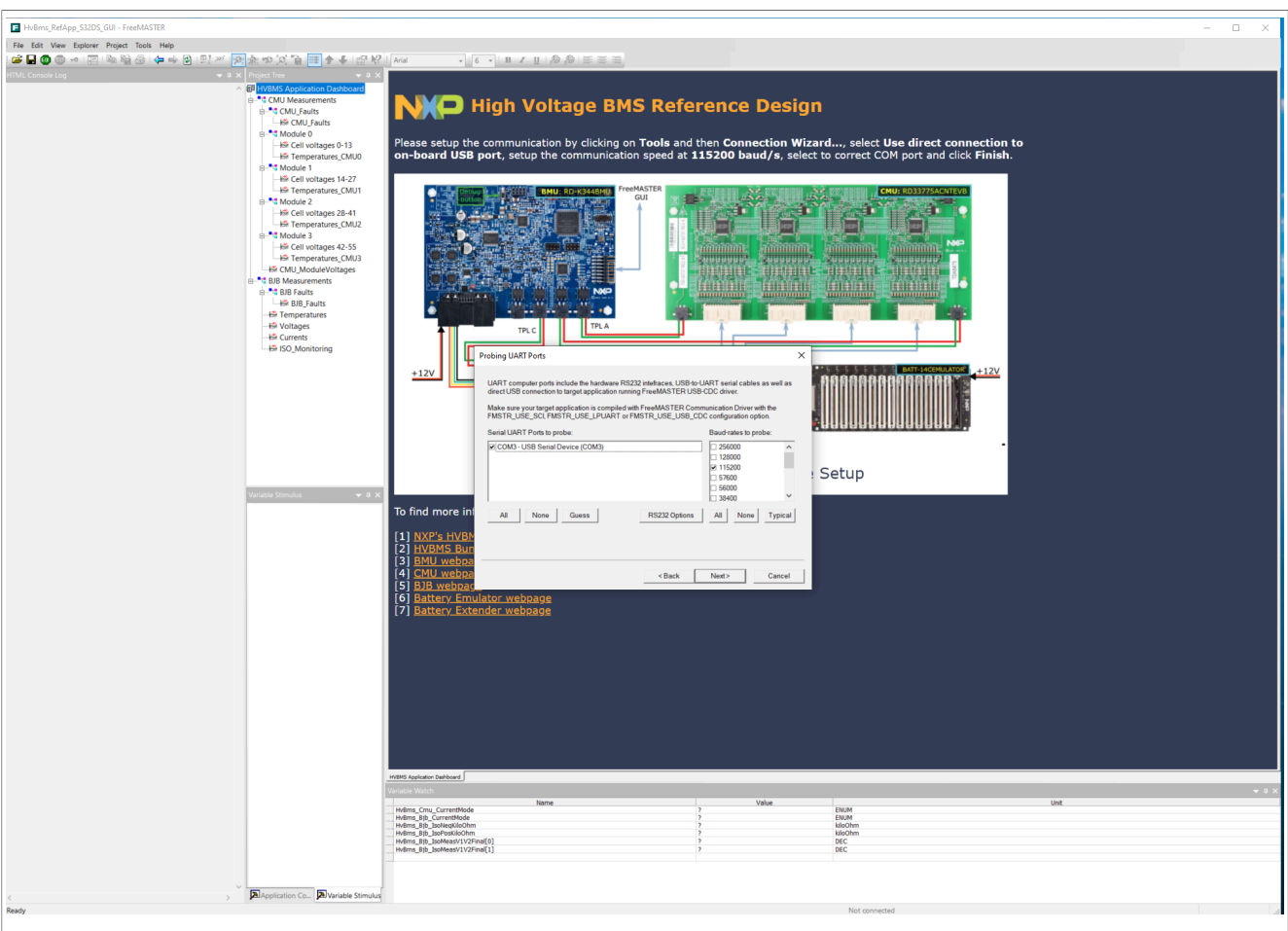

### **Figure 26. Connection UART**

- 6. A board should be detected. Select *Yes, use detected port settings and start using FreeMASTER tool* and click *Finish*.
- 7. The GUI is connected to the HVBMS application running on the hardware.

<span id="page-30-0"></span>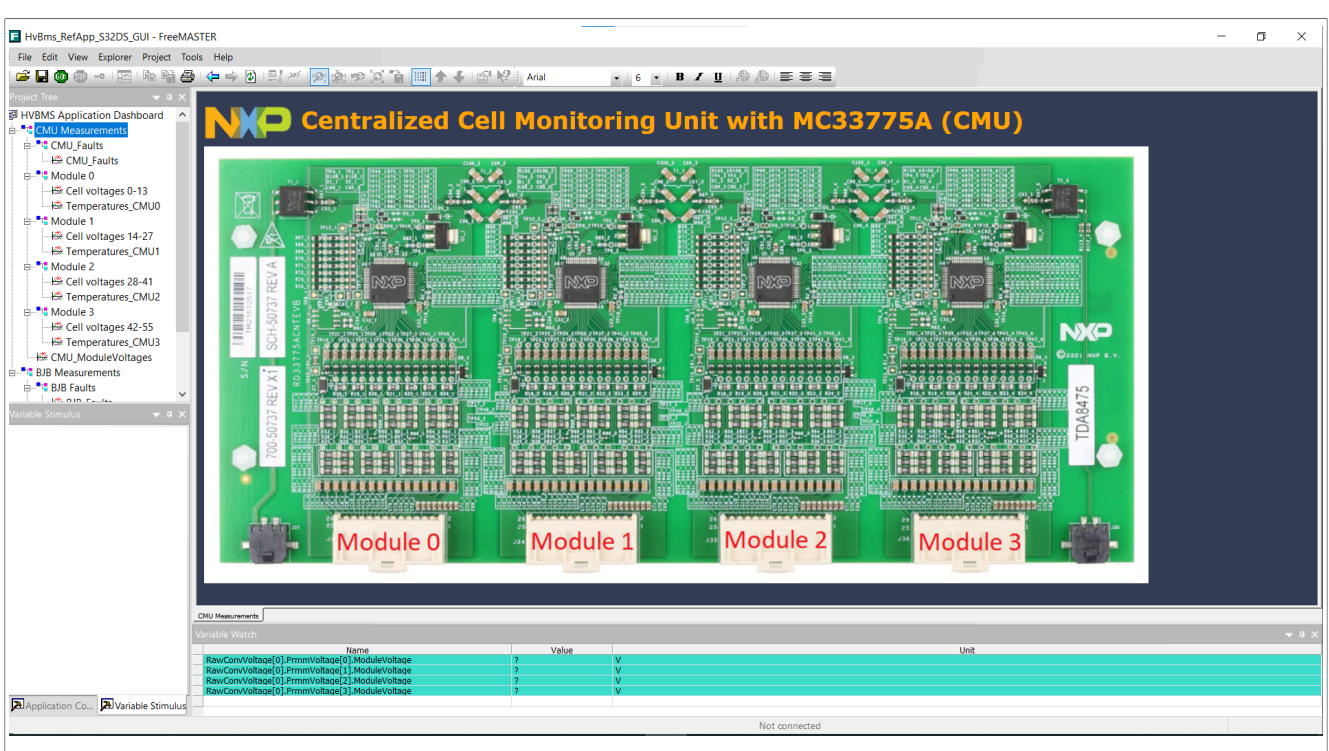

**Figure 27. HVBMS GUI**

## <span id="page-30-1"></span>**5.2 HVBMS Reference Application - AUTOSAR® enviroment**

The HVBMS Reference Integration project showcases a possible implementation of the HVBMS-RD Init and DTTI (Diagnostic Test Time Intervals) sequence. Using AUTOSAR<sup>®</sup> operating system and a base cycle of 5ms for Init, and 20ms for the DTTI the following parameters are available:

- **•** Cell Monitoring Unit (CMU):
	- **–** Cell voltage measurement, and pack voltage measurement
	- **–** Temperature measurement
- **•** Battery Junction Box (BJB):
	- **–** Pack current measurement
	- **–** Temperature measurement
	- **–** High-voltage measurements
- **•** Other Battery Management Unit (BMU) functionalities:
	- **–** CAN communication with the PC to showcase the measured values in CANoe application

Follow the next section steps in order to get started with this example application.

## <span id="page-30-2"></span>**5.2.1 Import the project**

In order to import the project, go through the following steps.

- 1. Open EB Tresos: *TRESOS\_STUDIO\_INSTALLATION\_PATH\bin\tresos\_gui.exe*
- 2. Click *File*, *Import*, *General* and then *Existing Projects into Workspace*.
- 3. Click on *Select archive file*, browse for the .zip file.
- 4. Select the project according to your hardware setup.
- 5. Click *Finish*.

<span id="page-31-0"></span>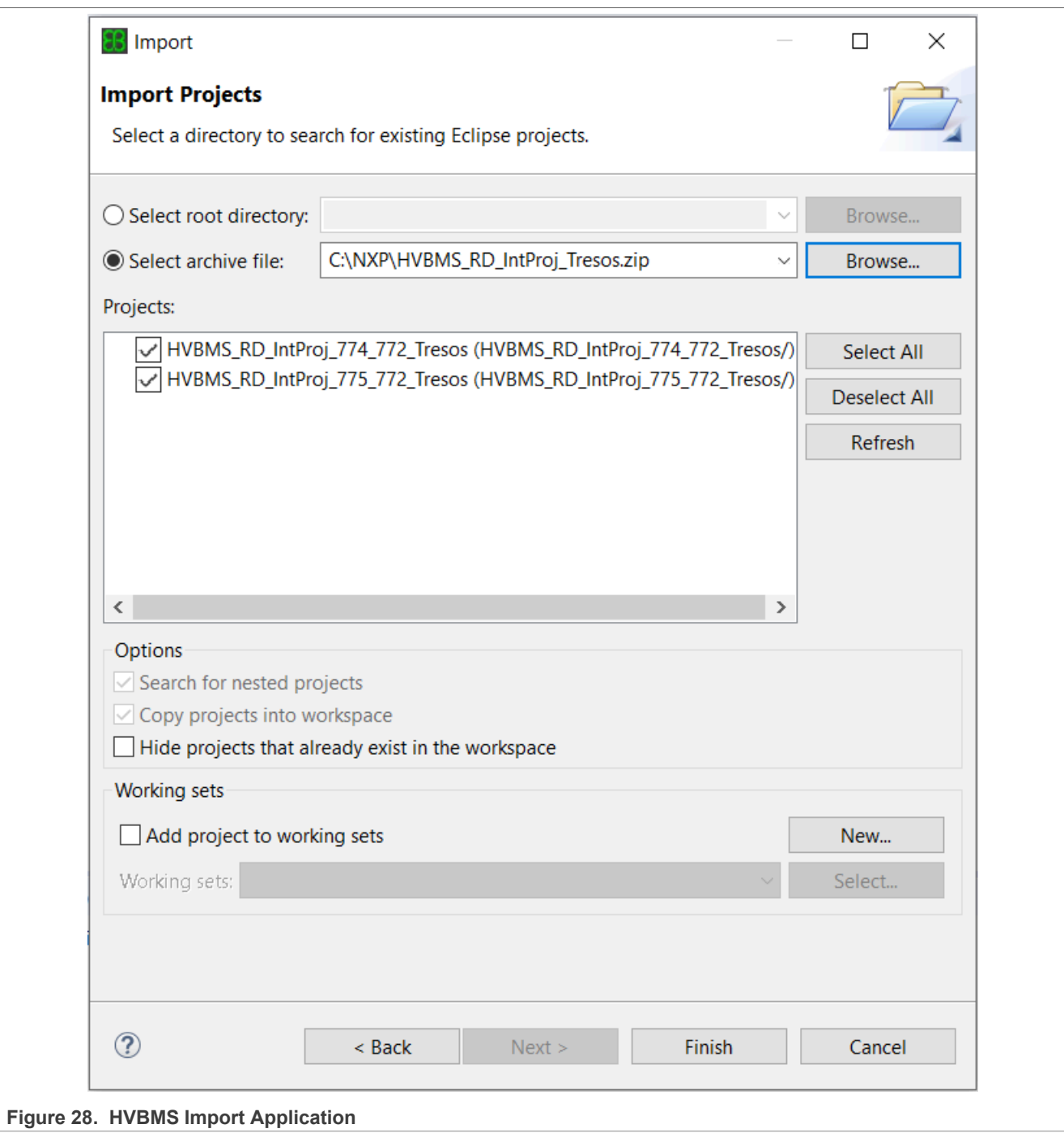

## <span id="page-31-1"></span>**5.2.2 Apply Patches**

Prior to building and running the application a series of patches need to be applied.

1. Remove folder *CanTrcv\_43\_tja1145a\_TS\_T40D34M8I0R0* from *TRESOS\_STUDIO\_INSTALLATION\_PATH \plugins*

- 2. Copy the patches from the tresos Studio *IntProj\plugins* (*HVBMS\_RD\_IntProj\_775\_772\_Tresos\patches* | HVBMS\_RD\_IntProj\_774\_772\_Tresos\patches) to *TRESOS\_STUDIO\_INSTALLATION\_PATH\plugins*
- 3. Set *TOOLPATH\_COMPILER* and *TRESOS\_BASE* variables from the tresos Studio *IntProj\util* (e.g. *HVBMS\_RD\_IntProj\_775\_772\_Tresos\util\launch\_cfg.bat* | *HVBMS\_RD\_IntProj\_774\_772\_Tresos\util \launch\_cfg.bat*):
	- **•** *TOOLPATH\_COMPILER* path to *GHS* compiler
	- **•** *TRESOS\_BASE* set to *TRESOS\_STUDIO\_INSTALLATION\_PATH*

<span id="page-32-0"></span>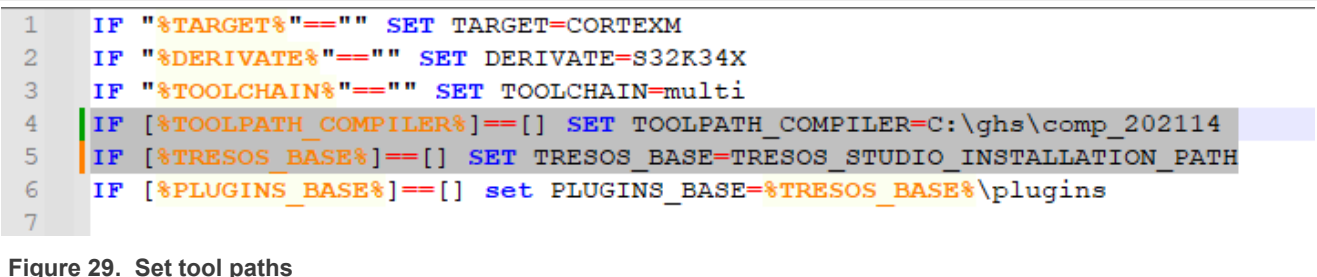

## <span id="page-32-3"></span>**5.2.3 Building and running the project**

In order to build and run the project, go through the following steps:

- 1. Open the project by double-clicking on *ECU (CORTEXM, S32K34X)*
- 2. Click on the *Unattended wizard configuration* drop-down arrow from *tresos Studio*'s toolbar and run *MultiTask\_Sysimport*

<span id="page-32-1"></span>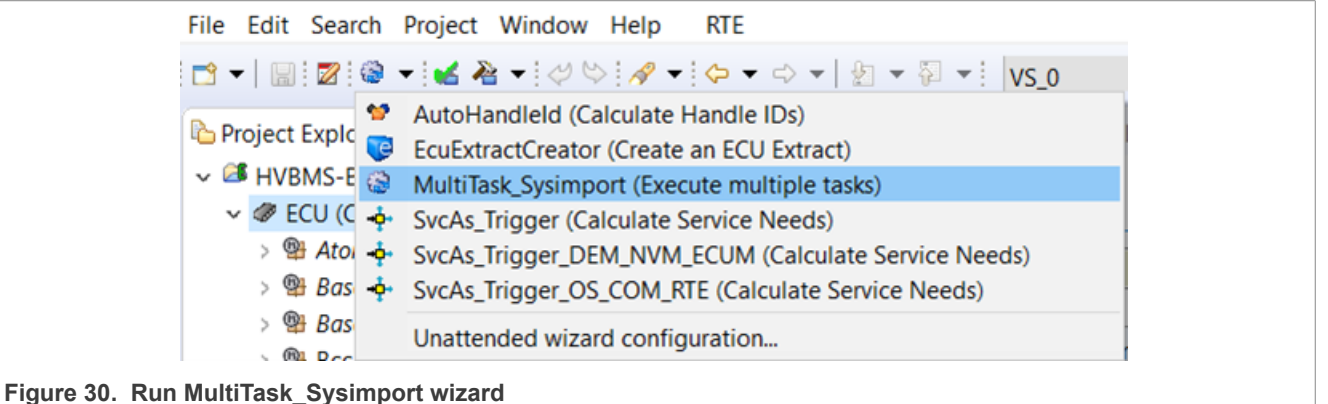

3. Click on the *Generate code for the currently selected projects* from *tresos Studio*'s toolbar

<span id="page-32-2"></span>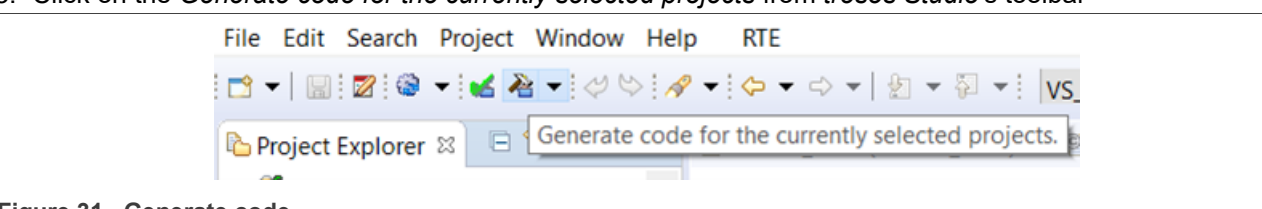

**Figure 31. Generate code**

- 4. Execute launch.bat from tresos Studio *IntProj\util* (e.g. *HVBMS\_RD\_IntProj\_775\_772\_Tresos\util\launch.cfg* | *HVBMS\_RD\_IntProj\_774\_772\_Tresos\util\launch.cfg*) and run the following command: *make -j* to build the project
- 5. Open *Trace32*
- 6. Run the following CMM script: *IntProj\source\boards\S32K344EVB\_Q172\_SCOS\S32K34X.cmm* (e.g. *HVBMS\_RD\_IntProj\_775\_772\_Tresos\source\boards\S32K344EVB\_Q172\_SCOS\S32K34X.cmm* | *HVBMS\_RD\_IntProj\_775\_772\_Tresos\source\boards\S32K344EVB\_Q172\_SCOS\S32K34X.cmm)*

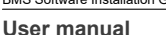

## <span id="page-33-0"></span>**5.2.4 Canoe GUI connect**

While the application is executing on the BMU board, the Green LED must be on. In order to see the measurements performed by the HVBMS Reference Design application follow the next steps:

1. Run *CANFD.cfg* from tresos Studio *IntProj\tools\NXP\_HVBMS\_RestBusSimulation\* (e.g. *HVBMS\_RD\_IntProj\_775\_772\_Tresos\tools\NXP\_HVBMS\_RestBusSimulation\CANDF.cfg* | *HVBMS\_RD\_IntProj\_774\_772\_Tresos\tools\NXP\_HVBMS\_RestBusSimulation\CANDF.cfg*)

Note: Ensure that the Vector hardware tools are properly connected and configured in the simulation.

## <span id="page-33-1"></span>**5.3 HVBMS-RD Bring-up example**

The HVBMS-RD Bring-up example is an easy to understand, easy to use bare metal application, developed using S32DS IDE, that has the following main features:

- **•** Cell Monitoring Unit (CMU):
	- **–** Cell voltage measurement, and pack voltage measurement
	- **–** Temperature measurement
	- **–** Broken chain detection and recovery (only for the TPL examples)
- **•** Battery Junction Box (BJB):
	- **–** Pack current measurement
	- **–** Temperature measurement
	- **–** High-voltage measurements
- **•** Other Battery Management Unit (BMU) functionalities:
	- **–** UART communication with the PC to showcase the measured values in FreeMASTER application
	- **–** SBC watchdog refresh

Follow the next section steps in order to get started with this example application.

**System variants vs bring-up example**

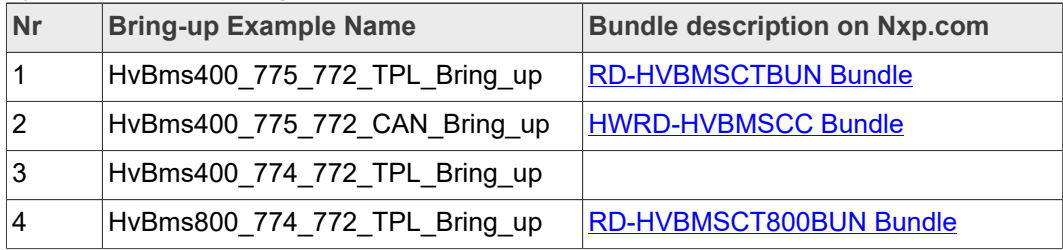

## <span id="page-33-2"></span>**5.3.1 Import the project**

In order to import the project, go through the following steps.

- 1. Open S32DS.
- 2. Click *File*, *Import*, and then *Existing Projects into Workspace*.
- 3. Select the option *Select archive file*, browse for the .zip file, *Select the project desired to be imported*.
- 4. Select the example based on your system 400\_CAN/TPL, 800\_TPL examples.
- 5. Click *Finish*.

<span id="page-34-0"></span>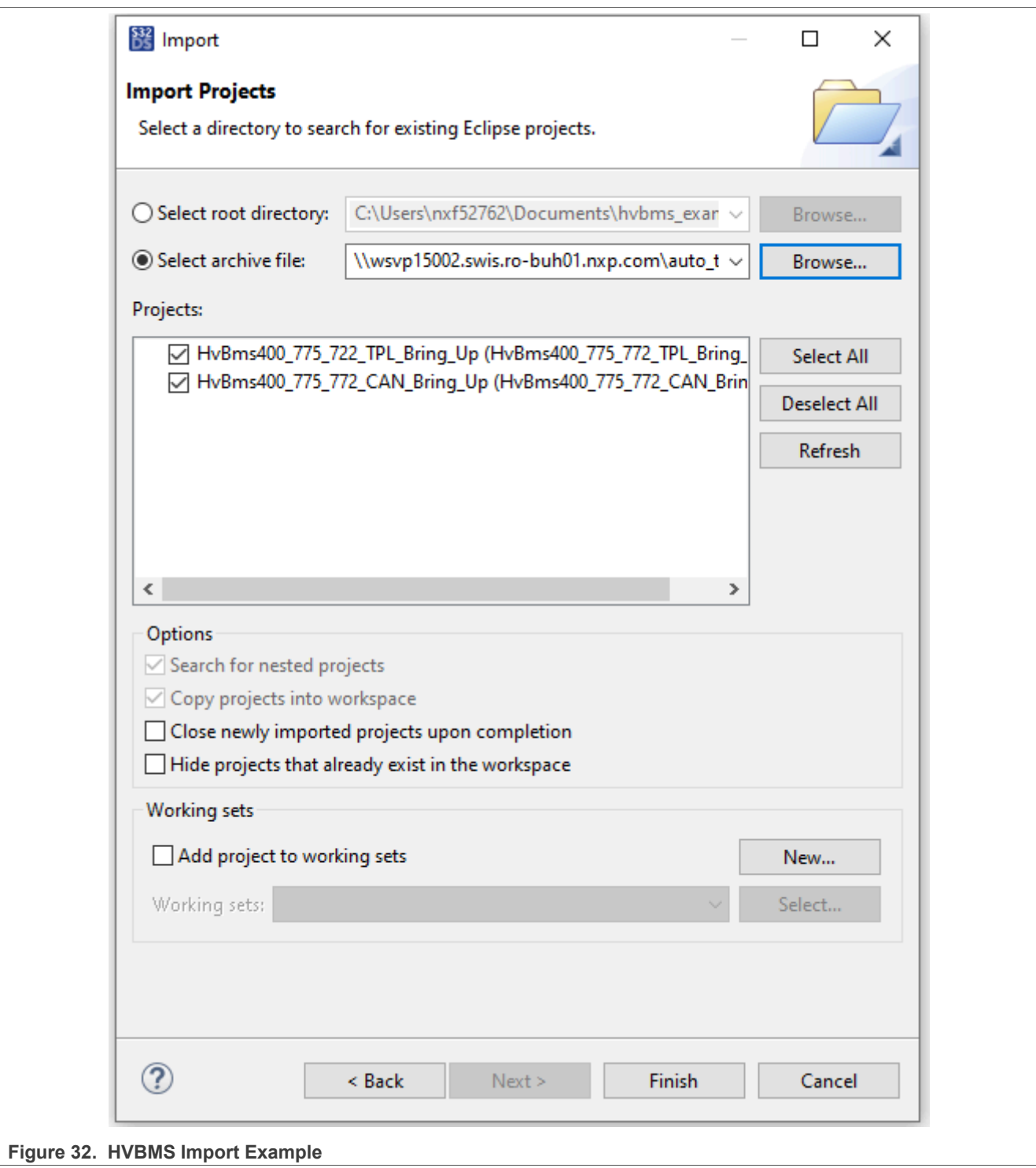

## <span id="page-34-1"></span>**5.3.2 Building and running the project**

In order to build and run the project, go through the following steps:

1. Click the drop-down list near the *Build* icon and select *Debug\_FLASH* to build the project.

<span id="page-35-0"></span>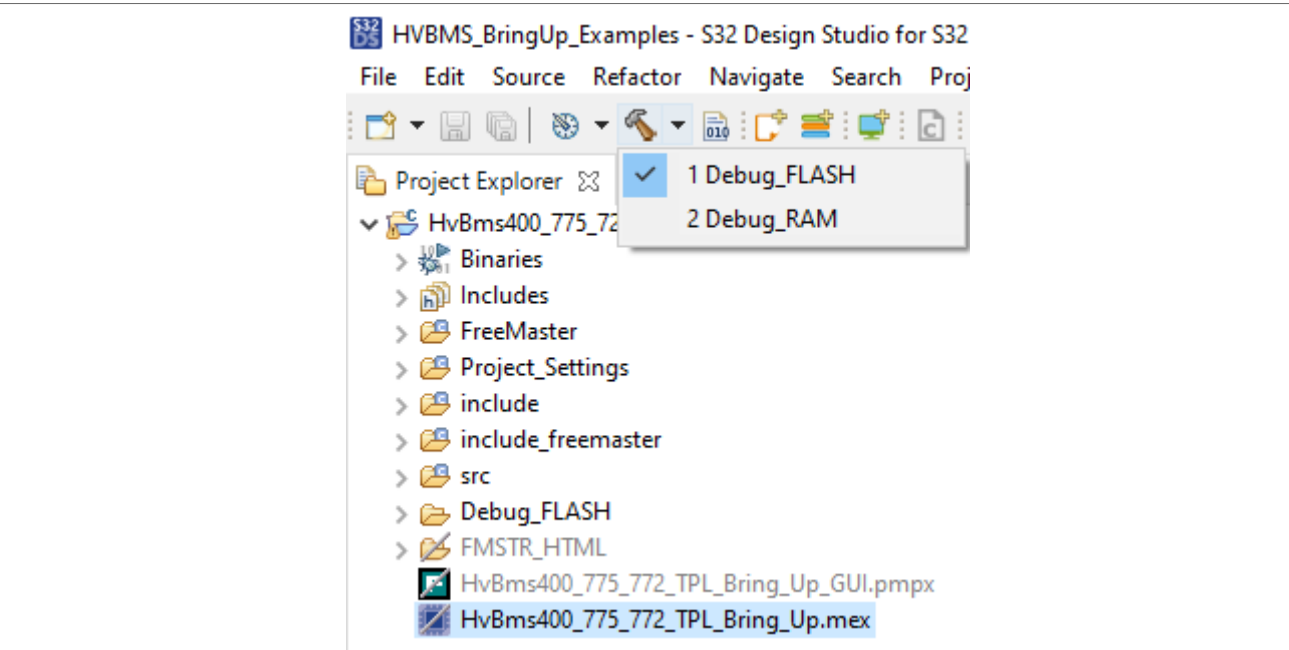

**Figure 33. HVBMS-RD Bring-Up Example build**

- 2. Start the board with FS26 SBC in *Debug mode* (this is required for flashing the code via debugging interface)
	- **•** BMU V 2.0: press the **SW1** button on the BMU board
	- **•** BMU V 3.0: switch ON **SW2** on the BMU board
- 3. Click the drop-down list near the *Debug* button and select *Debug Configurations*.
- 4. Select e.g *HvBms400\_775\_772\_TPL\_Bring\_Up\_Debug\_FLASH* and click *Debug*. If the *C/C++ Application* field is empy, select the appropriate .elf file browsing the project location.

<span id="page-36-0"></span>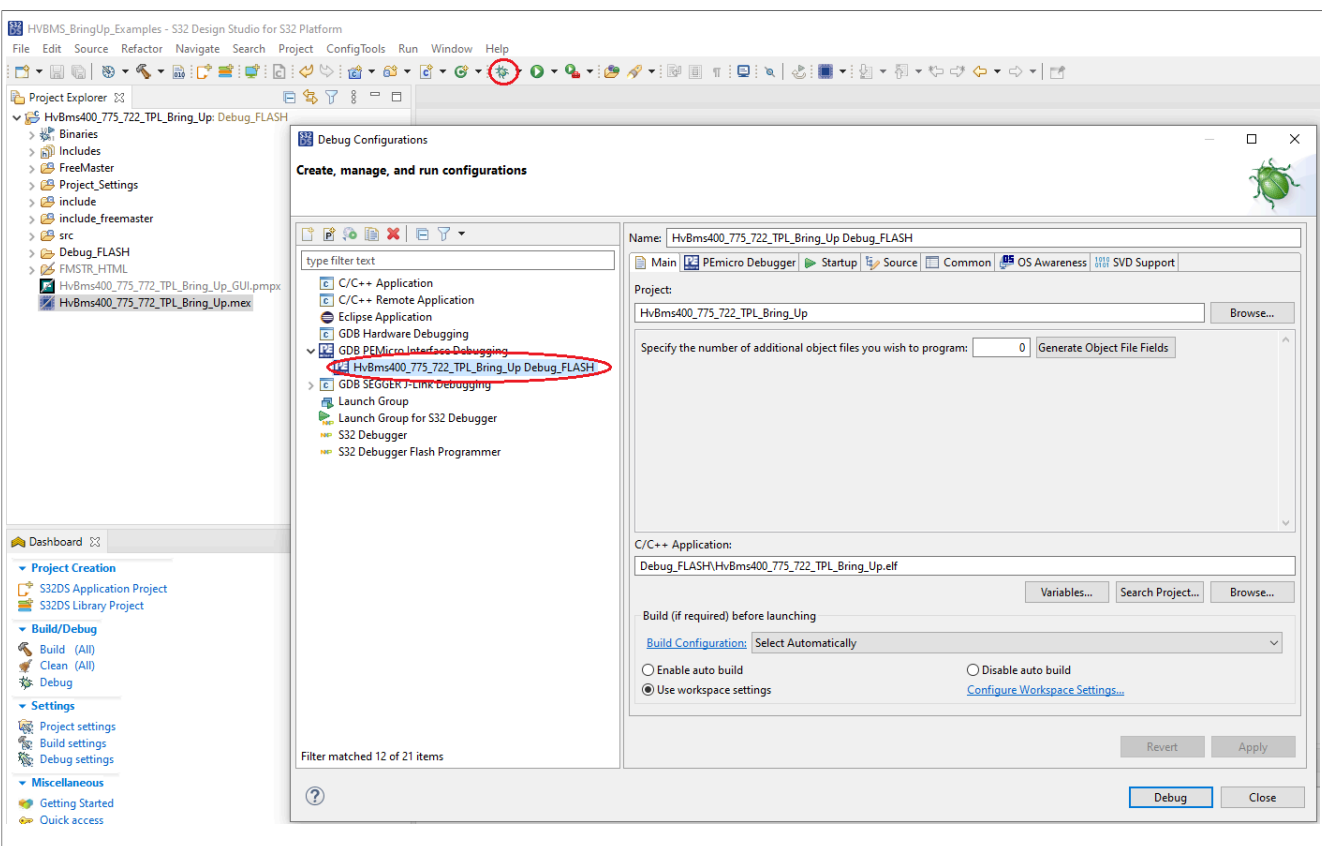

**Figure 34. HVBMS-RD Bring-up Example Build, Debug, Run**

5. In the newly opened *Debug* perspective, click the *Run* button to start the software.

## <span id="page-36-1"></span>**5.3.3 FreeMASTER GUI connect**

While application is executing on the BMU board, the Green LED must be on. In order to see the measurements performed by the HVBMS Reference Design application follow the next steps:

- 1. In S32DS, switch view from *Debug* view to *Project* view.
- 2. Double-click the e.g *HvBms400\_775\_772\_TPL\_Bring\_Up\_GUI.pmpx* file to open the FreeMASTER interface.

<span id="page-37-0"></span>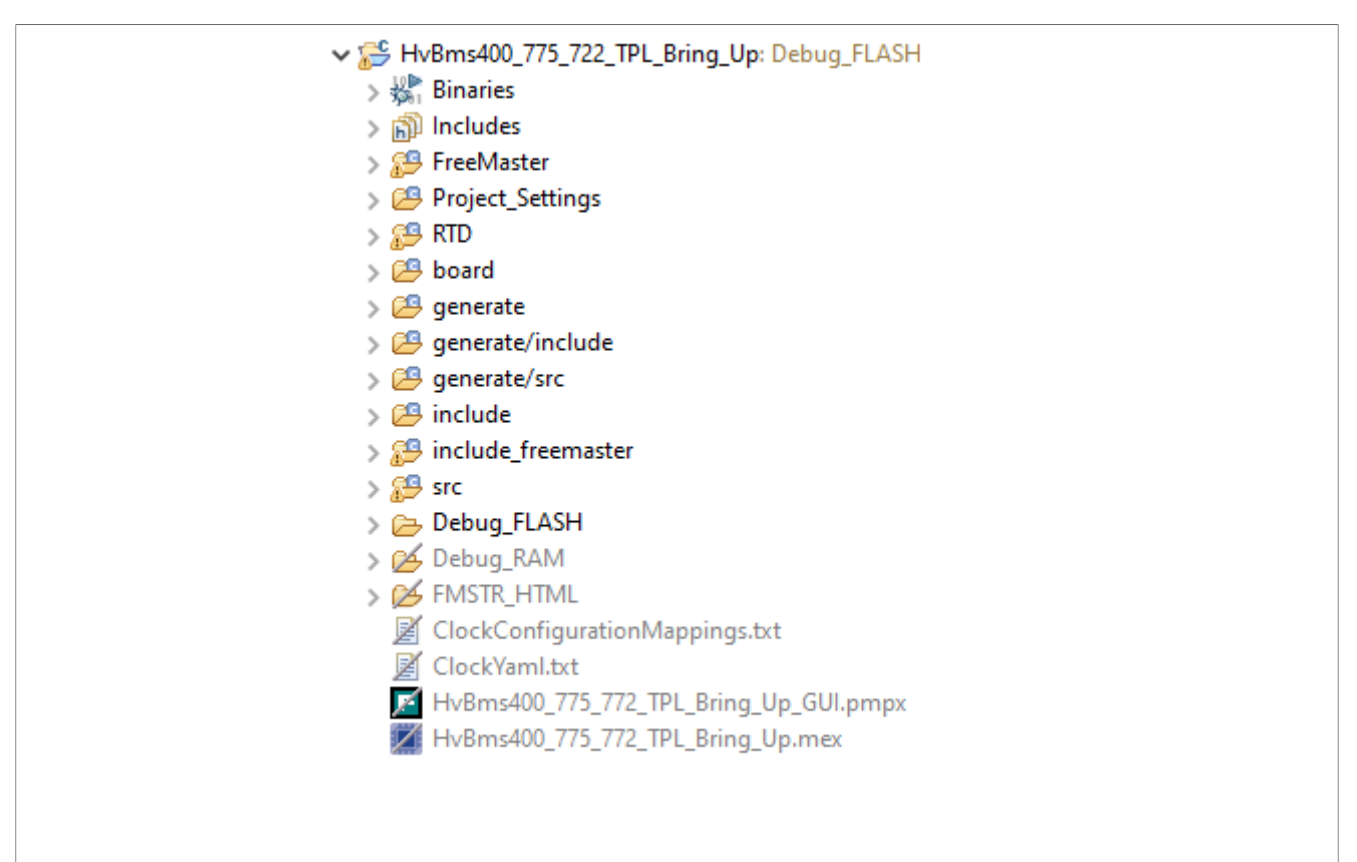

### **Figure 35. HvBms400\_775\_772\_TPL\_Bring\_Up\_GUI.pmpx**

- 3. In FreeMASTER, click *Tools*, and then *Connection Wizard*, a new window opens.
- 4. Click *Next*, then select *Use direct connection to on-board USB port* and click *Next*.
- 5. Select the correct COM port and make sure that the selected Baud-rate is 115200, click *Next*.

<span id="page-37-1"></span>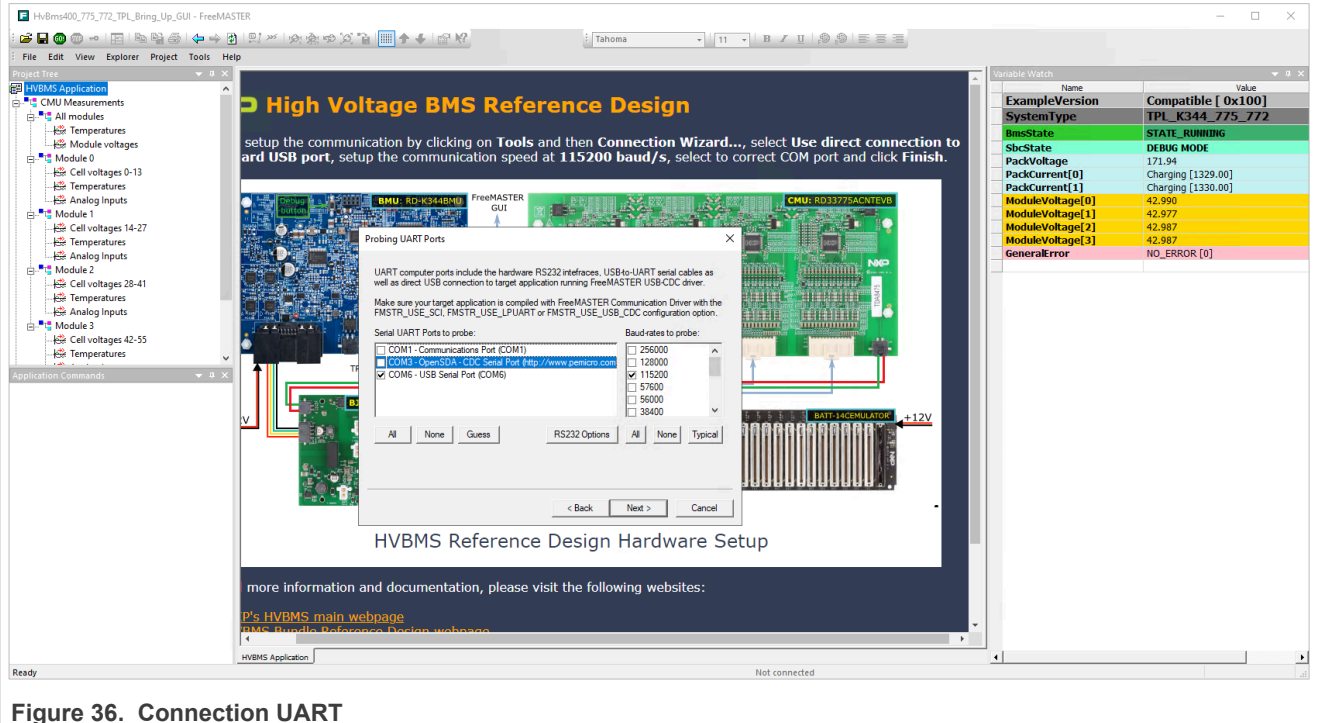

**Figure 36. Connection UART**

- 6. A board should be detected. Select *Yes, use detected port settings and start using FreeMASTER tool* and click *Finish*.
- 7. The GUI is connected to the HVBMS application running on the hardware.

<span id="page-38-0"></span>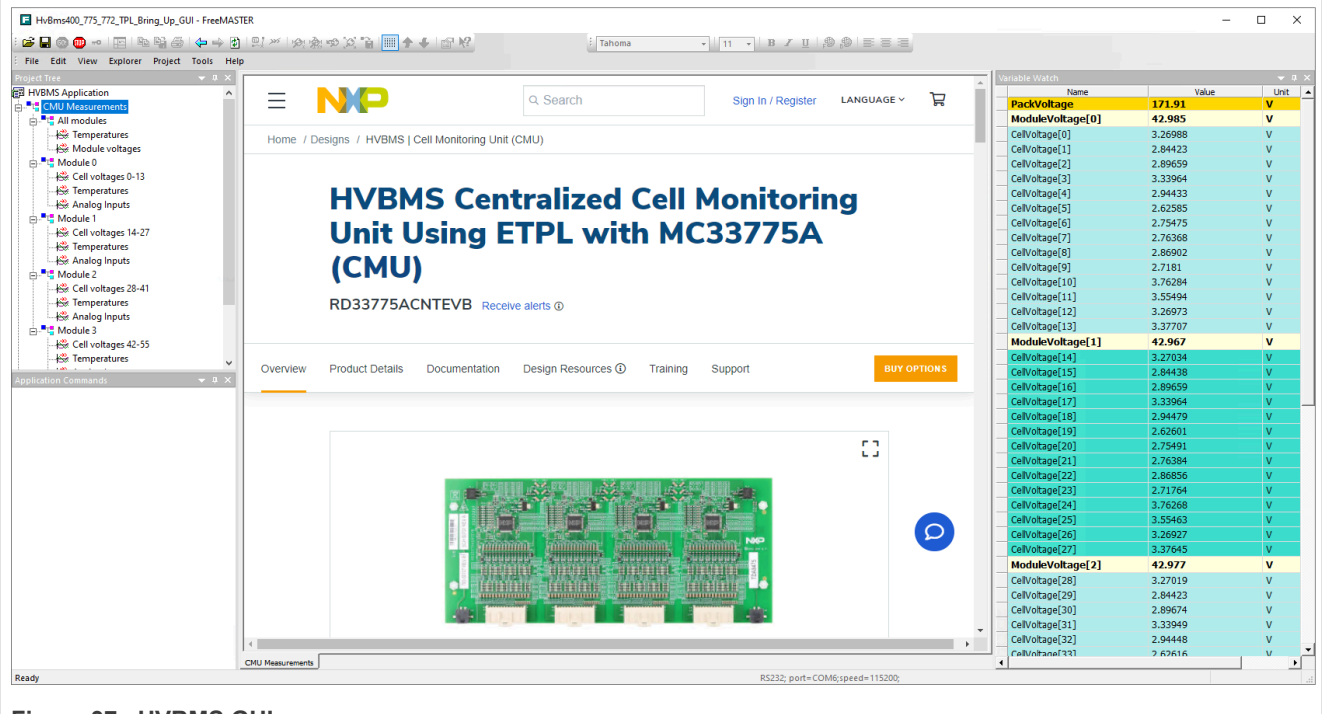

**Figure 37. HVBMS GUI**

## **Revision history**

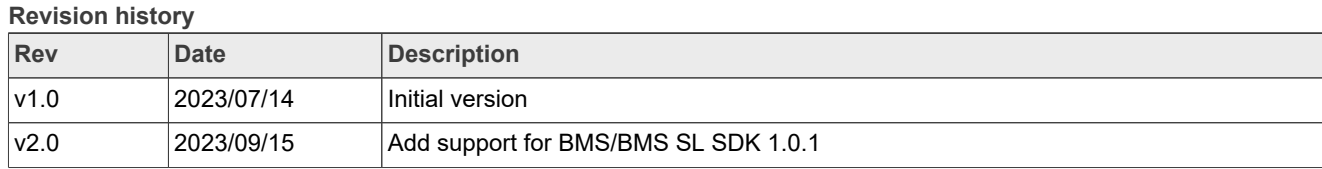

#### **Revision history**

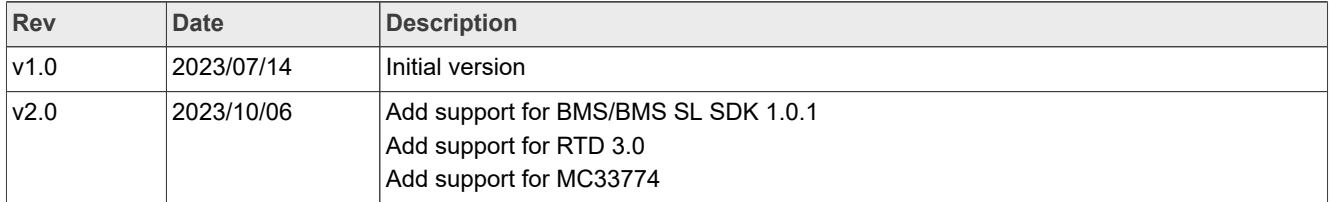

## <span id="page-39-0"></span>**6 Legal information**

## **6.1 Definitions**

**Draft** — A draft status on a document indicates that the content is still under internal review and subject to formal approval, which may result in modifications or additions. NXP Semiconductors does not give any representations or warranties as to the accuracy or completeness of information included in a draft version of a document and shall have no liability for the consequences of use of such information.

## **6.2 Disclaimers**

**Limited warranty and liability** — Information in this document is believed to be accurate and reliable. However, NXP Semiconductors does not give any representations or warranties, expressed or implied, as to the accuracy or completeness of such information and shall have no liability for the consequences of use of such information. NXP Semiconductors takes no responsibility for the content in this document if provided by an information source outside of NXP Semiconductors.

In no event shall NXP Semiconductors be liable for any indirect, incidental, punitive, special or consequential damages (including - without limitation lost profits, lost savings, business interruption, costs related to the removal or replacement of any products or rework charges) whether or not such damages are based on tort (including negligence), warranty, breach of contract or any other legal theory.

Notwithstanding any damages that customer might incur for any reason whatsoever, NXP Semiconductors' aggregate and cumulative liability towards customer for the products described herein shall be limited in accordance with the Terms and conditions of commercial sale of NXP **Semiconductors** 

**Right to make changes** — NXP Semiconductors reserves the right to make changes to information published in this document, including without limitation specifications and product descriptions, at any time and without notice. This document supersedes and replaces all information supplied prior to the publication hereof.

**Suitability for use** — NXP Semiconductors products are not designed. authorized or warranted to be suitable for use in life support, life-critical or safety-critical systems or equipment, nor in applications where failure or malfunction of an NXP Semiconductors product can reasonably be expected to result in personal injury, death or severe property or environmental damage. NXP Semiconductors and its suppliers accept no liability for inclusion and/or use of NXP Semiconductors products in such equipment or applications and therefore such inclusion and/or use is at the customer's own risk.

**Applications** — Applications that are described herein for any of these products are for illustrative purposes only. NXP Semiconductors makes no representation or warranty that such applications will be suitable for the specified use without further testing or modification.

Customers are responsible for the design and operation of their applications and products using NXP Semiconductors products, and NXP Semiconductors accepts no liability for any assistance with applications or customer product design. It is customer's sole responsibility to determine whether the NXP Semiconductors product is suitable and fit for the customer's applications and products planned, as well as for the planned application and use of customer's third party customer(s). Customers should provide appropriate design and operating safeguards to minimize the risks associated with their applications and products.

NXP Semiconductors does not accept any liability related to any default, damage, costs or problem which is based on any weakness or default in the customer's applications or products, or the application or use by customer's third party customer(s). Customer is responsible for doing all necessary testing for the customer's applications and products using NXP Semiconductors products in order to avoid a default of the applications and the products or of the application or use by customer's third party customer(s). NXP does not accept any liability in this respect.

**Export control** — This document as well as the item(s) described herein may be subject to export control regulations. Export might require a prior authorization from competent authorities.

**Evaluation products** — This product is provided on an "as is" and "with all faults" basis for evaluation purposes only. NXP Semiconductors, its affiliates and their suppliers expressly disclaim all warranties, whether express, implied or statutory, including but not limited to the implied warranties of noninfringement, merchantability and fitness for a particular purpose. The entire risk as to the quality, or arising out of the use or performance, of this product remains with customer.

In no event shall NXP Semiconductors, its affiliates or their suppliers be liable to customer for any special, indirect, consequential, punitive or incidental damages (including without limitation damages for loss of business, business interruption, loss of use, loss of data or information, and the like) arising out the use of or inability to use the product, whether or not based on tort (including negligence), strict liability, breach of contract, breach of warranty or any other theory, even if advised of the possibility of such damages

Notwithstanding any damages that customer might incur for any reason whatsoever (including without limitation, all damages referenced above and all direct or general damages), the entire liability of NXP Semiconductors, its affiliates and their suppliers and customer's exclusive remedy for all of the foregoing shall be limited to actual damages incurred by customer based on reasonable reliance up to the greater of the amount actually paid by customer for the product or five dollars (US\$5.00). The foregoing limitations, exclusions and disclaimers shall apply to the maximum extent permitted by applicable law, even if any remedy fails of its essential purpose.

**Translations** — A non-English (translated) version of a document, including the legal information in that document, is for reference only. The English version shall prevail in case of any discrepancy between the translated and English versions.

**Security** — Customer understands that all NXP products may be subject to unidentified vulnerabilities or may support established security standards or specifications with known limitations. Customer is responsible for the design and operation of its applications and products throughout their lifecycles to reduce the effect of these vulnerabilities on customer's applications and products. Customer's responsibility also extends to other open and/or proprietary technologies supported by NXP products for use in customer's applications. NXP accepts no liability for any vulnerability. Customer should regularly check security updates from NXP and follow up appropriately. Customer shall select products with security features that best meet rules, regulations, and standards of the intended application and make the ultimate design decisions regarding its products and is solely responsible for compliance with all legal, regulatory, and security related requirements concerning its products, regardless of any information or support that may be provided by NXP.

NXP has a Product Security Incident Response Team (PSIRT) (reachable at [PSIRT@nxp.com](mailto:PSIRT@nxp.com)) that manages the investigation, reporting, and solution release to security vulnerabilities of NXP products.

## **6.3 Trademarks**

Notice: All referenced brands, product names, service names, and trademarks are the property of their respective owners. **NXP** — wordmark and logo are trademarks of NXP B.V.

## **Figures**

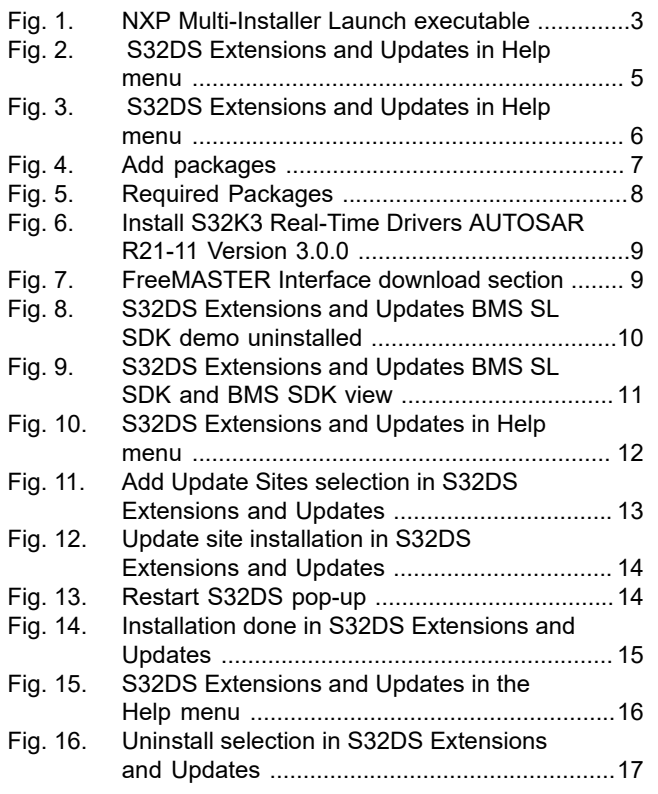

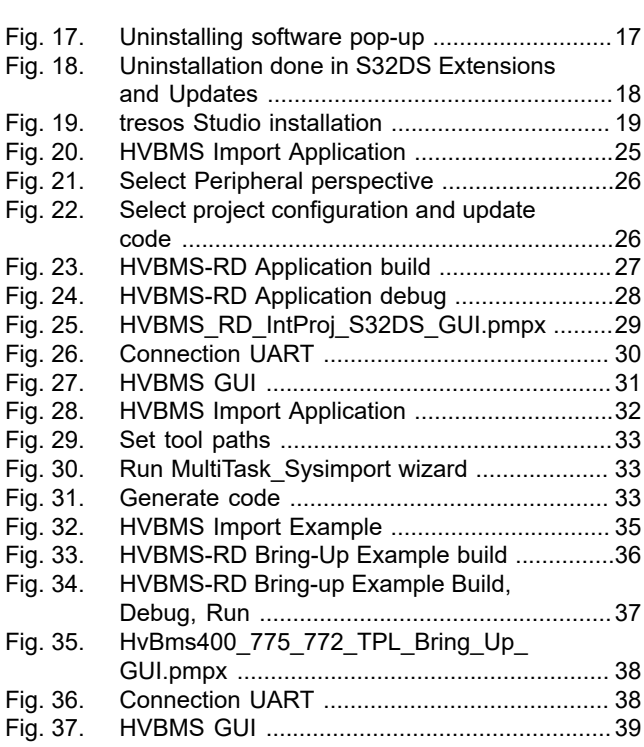

## **Contents**

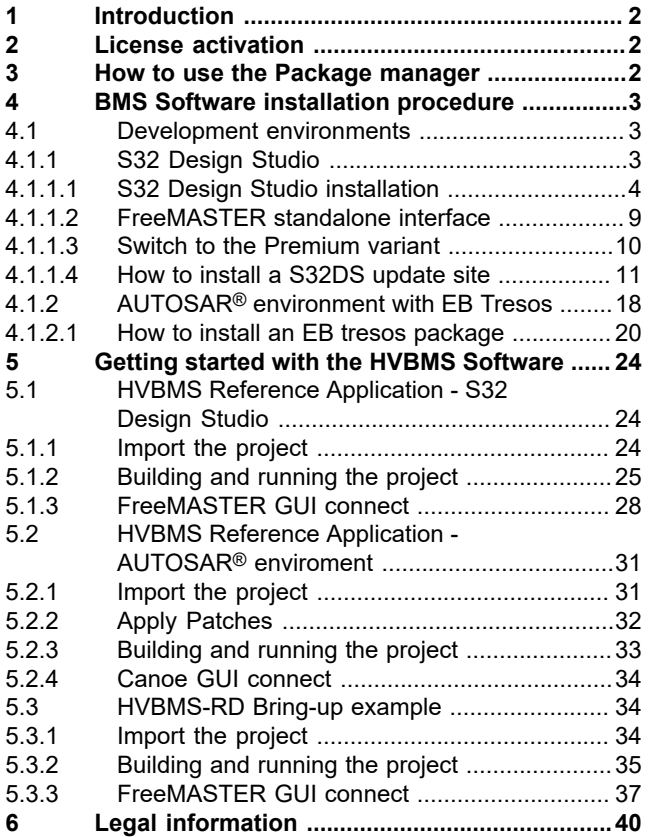

Please be aware that important notices concerning this document and the product(s) described herein, have been included in section 'Legal information'.

**© 2023 NXP B.V. All rights reserved.**

For more information, please visit: http://www.nxp.com